# **JobGate**

**Stage e Placement online**

**Breve guida all'utilizzo del Portale**

# **Sommario**

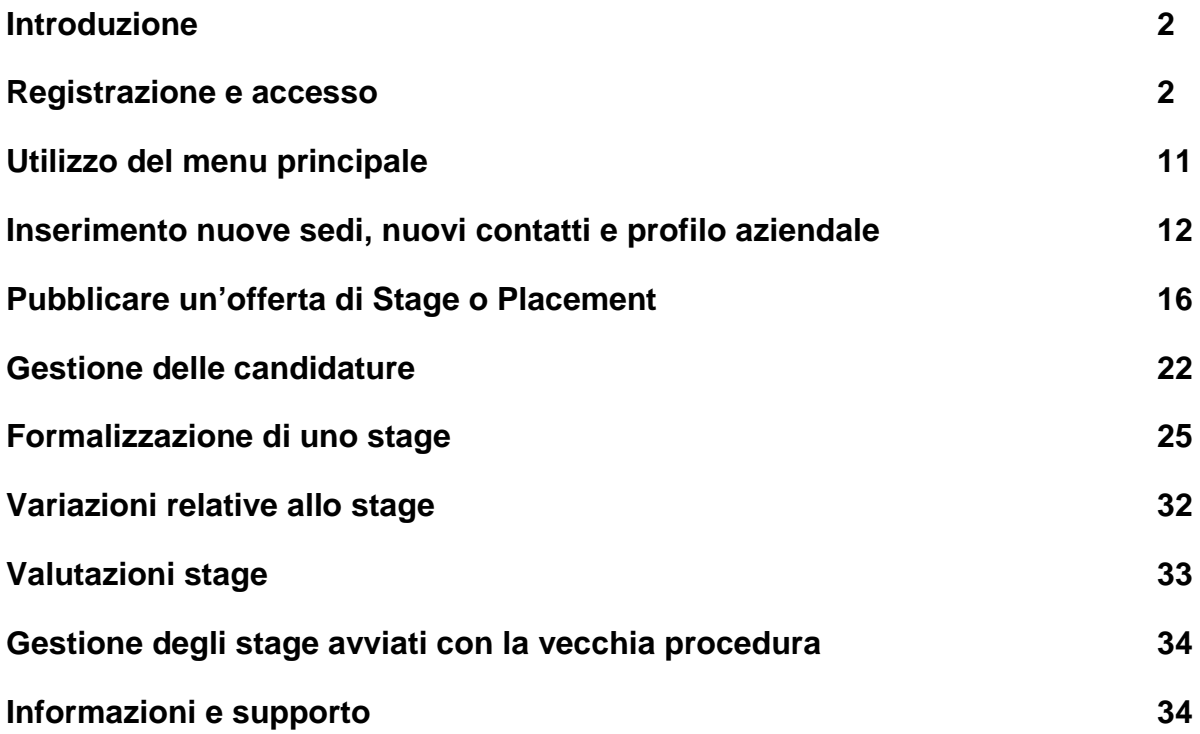

# **Introduzione**

JobGate ha lo scopo di rendere semplice e rapida l'offerta di:

- opportunità di stage rivolte a studenti, laureati/diplomati Master entro i 12 mesi dal conseguimento del diploma;

- opportunità di lavoro rivolte a studenti, laureati e diplomati Master;

- la formalizzazione degli stage per studenti e laureati dell'Università Bocconi, eccetto che per gli studenti iscritti ai corsi Master Universitari che sono gestiti direttamente dalle singole segreterie <http://www.unibocconi.it/master>

# **Registrazione e accesso**

**Registrazione.** Per accedere a JobGate è necessario avere un nome utente (User ID) e una password di accesso (alfanumerica tra 8 e 15 caratteri), che possono essere creati attraverso una semplice procedura di registrazione, da effettuarsi una sola volta e accessibile dalla homepage :

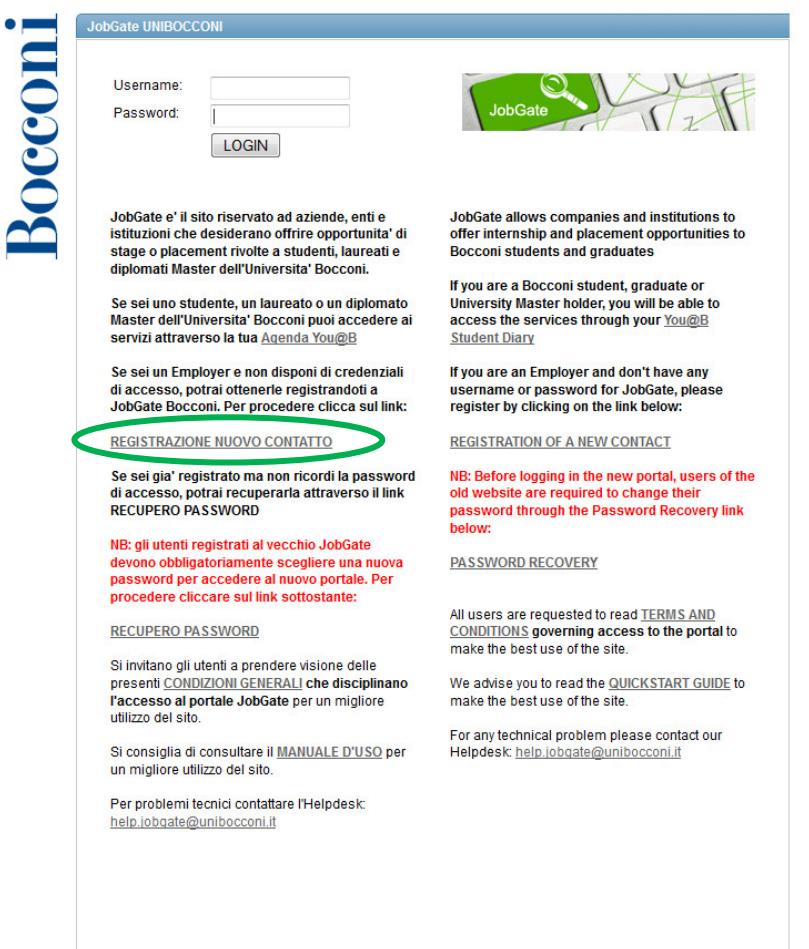

**La registrazione e le credenziali di accesso sono personali e non cedibili**. Nel caso in cui altre persone della medesima azienda desiderino utilizzare il Portale, dovranno procedere ad una nuova registrazione.

La prima schermata del processo riassume tutte le informazioni necessarie per completare la registrazione:

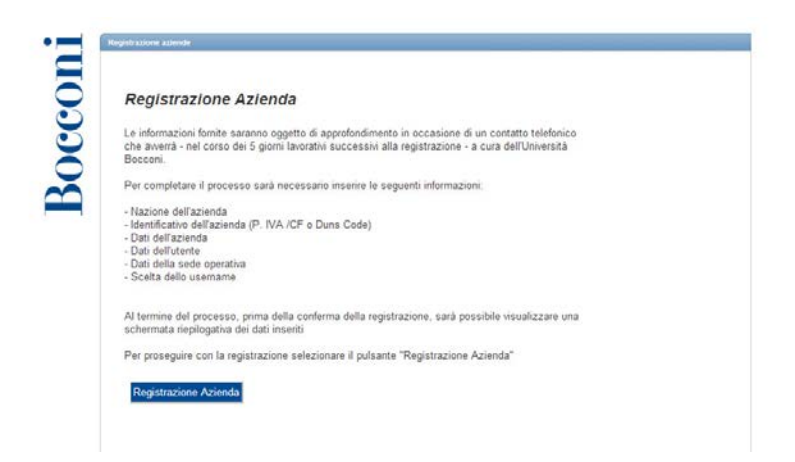

Al momento della registrazione, oltre ai propri dati, è necessario inserire alcune informazioni relative alla propria azienda, con particolare riferimento alla sede legale. Le informazioni fornite saranno oggetto di approfondimento, in occasione di un contatto telefonico che avverrà – nel corso dei 5 giorni lavorativi successivi alla registrazione - a cura dell'Università Bocconi.

Di seguito sono riassunti i principali step della registrazione:

# **Step 1 – Scelta della nazione in cui l'azienda ha la propria sede legale**

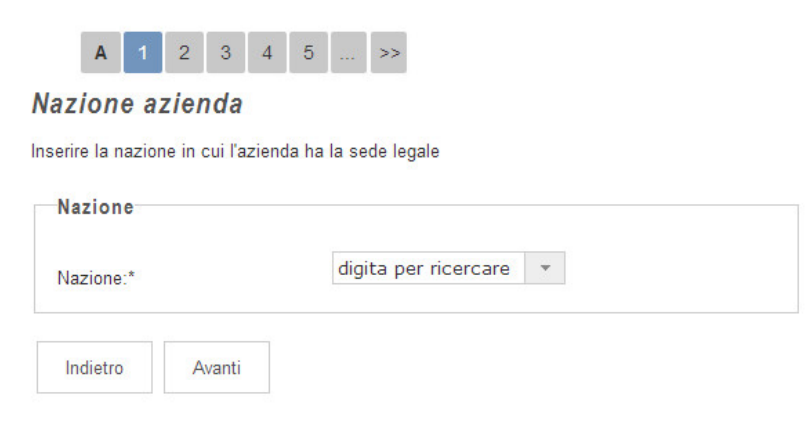

# **Step 2 – Inserimento identificativi**

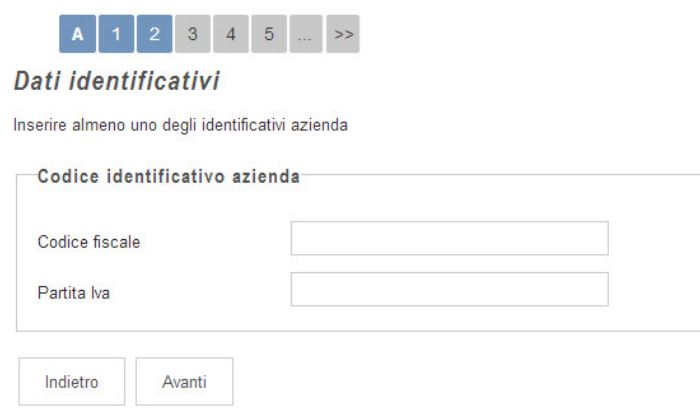

Qualora l'azienda fosse già presente in JobGate, il Portale riconoscerà l'identificativo aziendale (ad esempio, la Partita Iva) e aggiungerà il nuovo contatto a quelli inseriti in precedenza. Verranno dunque mostrati i dati presenti in JobGate e sarà possibile, se necessario, inserire un'eventuale altra sede di lavoro.

# **Step 3 – Inserimento dati aziendali**

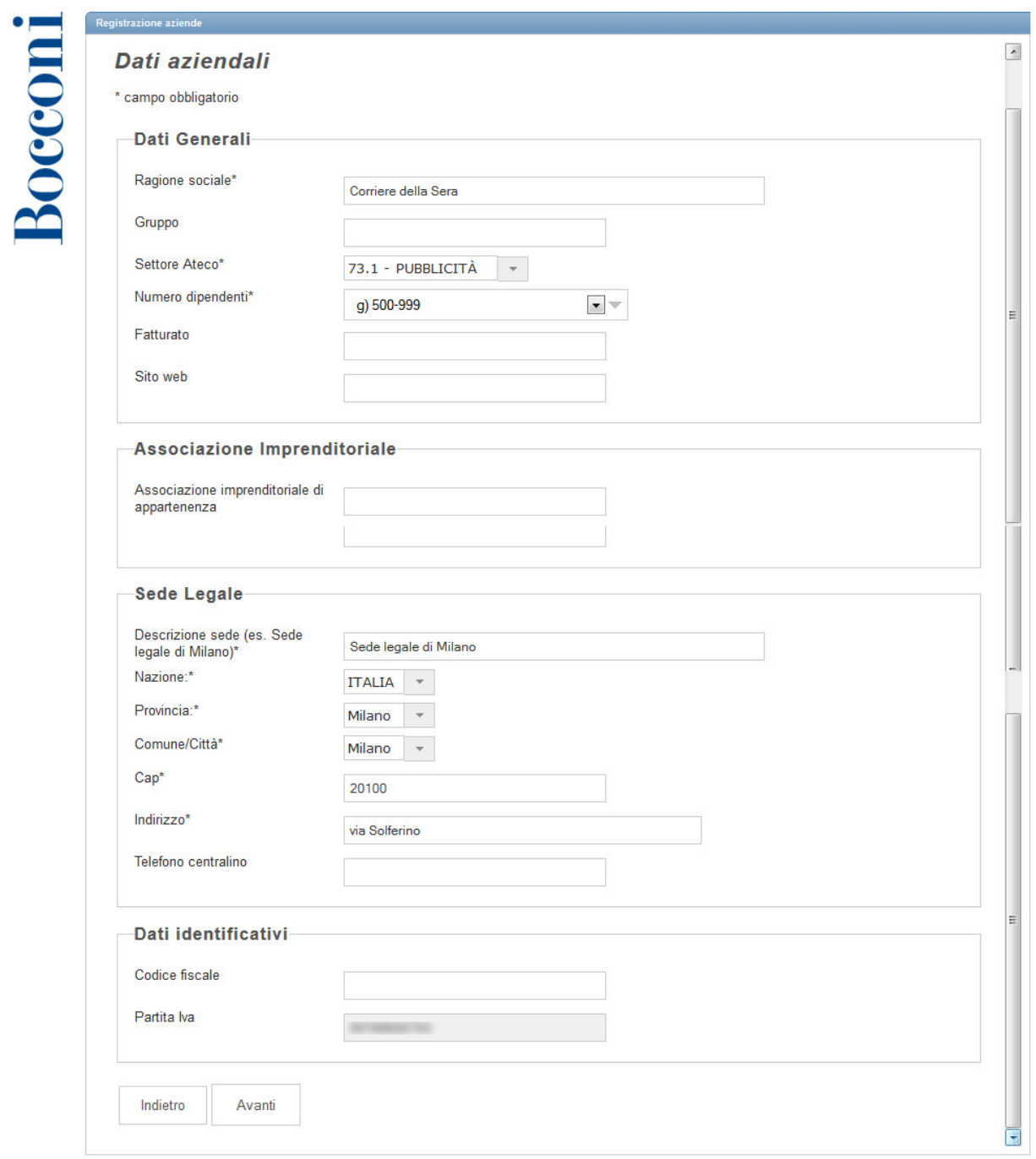

Si richiede di compilare attentamente i campi obbligatori. In particolare, il settore di attività in cui opera l'azienda è da indicare con riferimento al proprio codice Ateco 2007, attribuito al momento dell'iscrizione alla Camera di Commercio.

## **Step 4 – Informazioni sul referente aziendale**

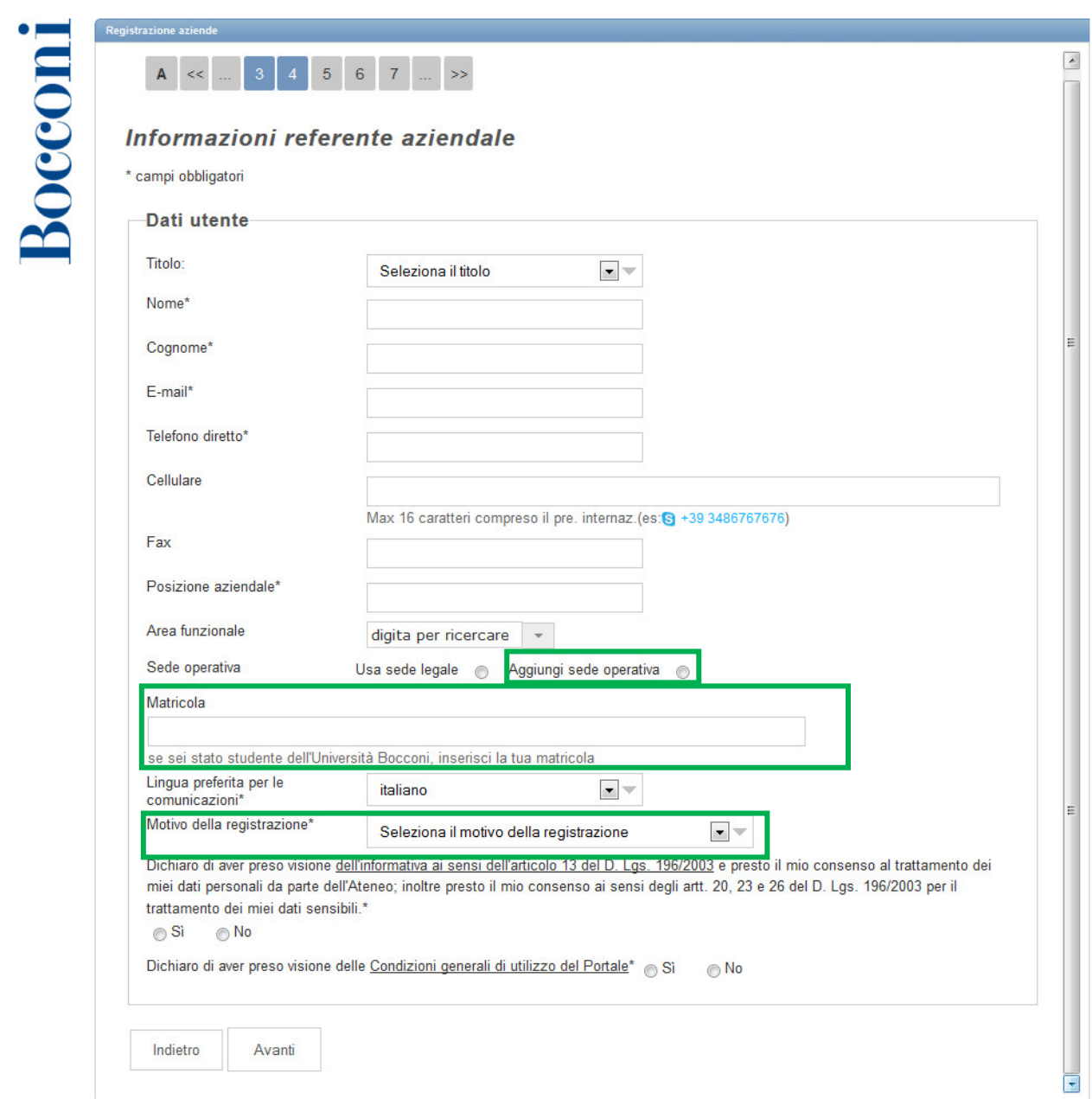

Se il contatto aziendale è anche un laureato Bocconi, può indicare in questa schermata la propria matricola (7 caratteri numerici, i laureati con una matricola meno recente possono anteporre uno o più zeri fino al raggiungimento dei 7 caratteri).

L'email del referente aziendale sarà utilizzata per ricevere tutte le comunicazioni operative anche per il processo di formalizzazione dello stage.

E' inoltre necessario segnalare il motivo della registrazione, ovvero se si desidera promuovere un'opportunità (Pubblicare offerte di stage/placement) o procedere con la formalizzazione dello stage di un candidato già noto (Avviare un tirocinio per uno per uno studente/laureato noto).

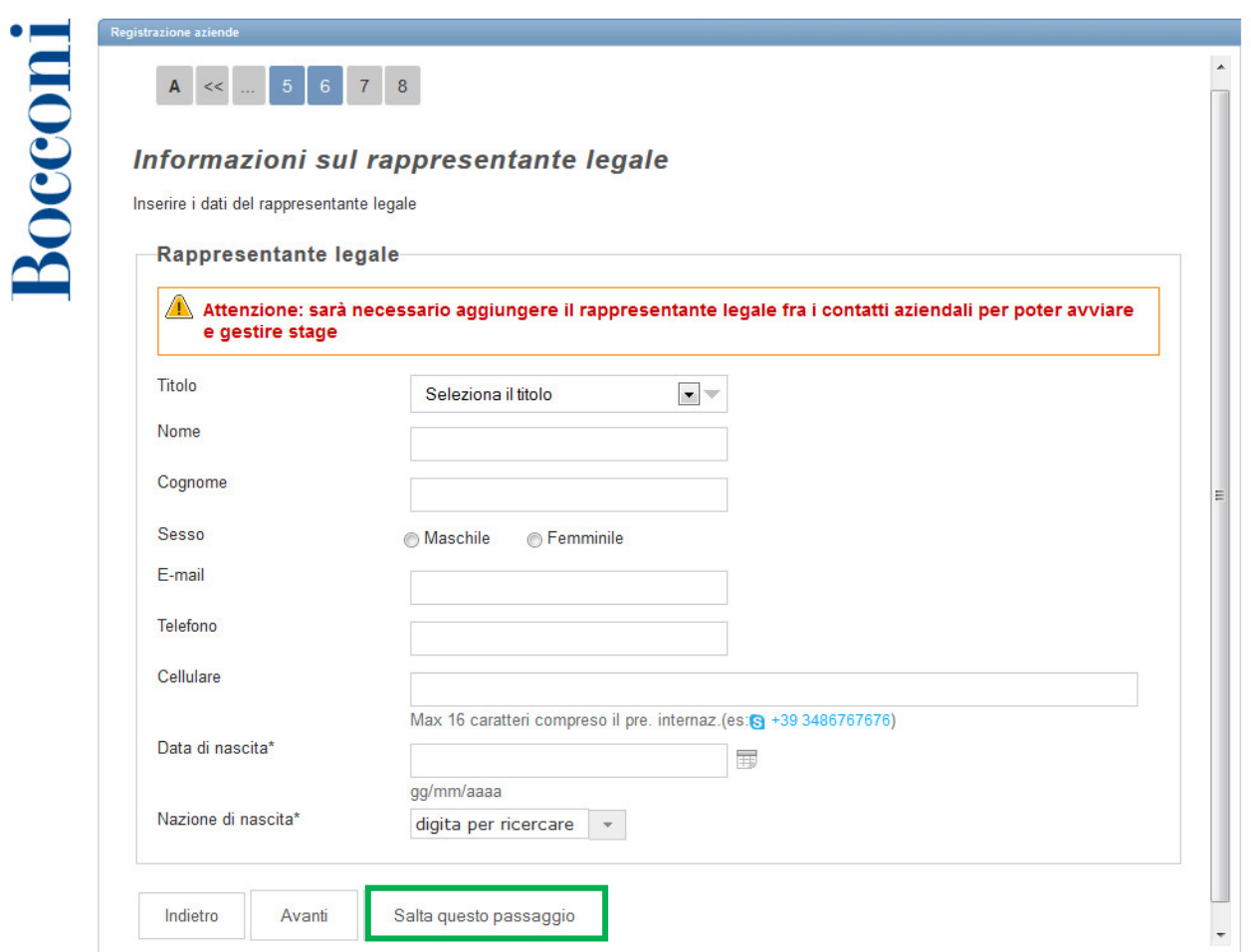

Se il motivo della registrazione è la formalizzazione di uno stage per uno studente/laureato noto, è utile compilare la schermata relativa alle informazioni sul rappresentante legale in tutti i suoi campi. È comunque possibile procedere nella registrazione selezionando "Salta questo passaggio" ed inserire queste informazioni in un secondo momento.

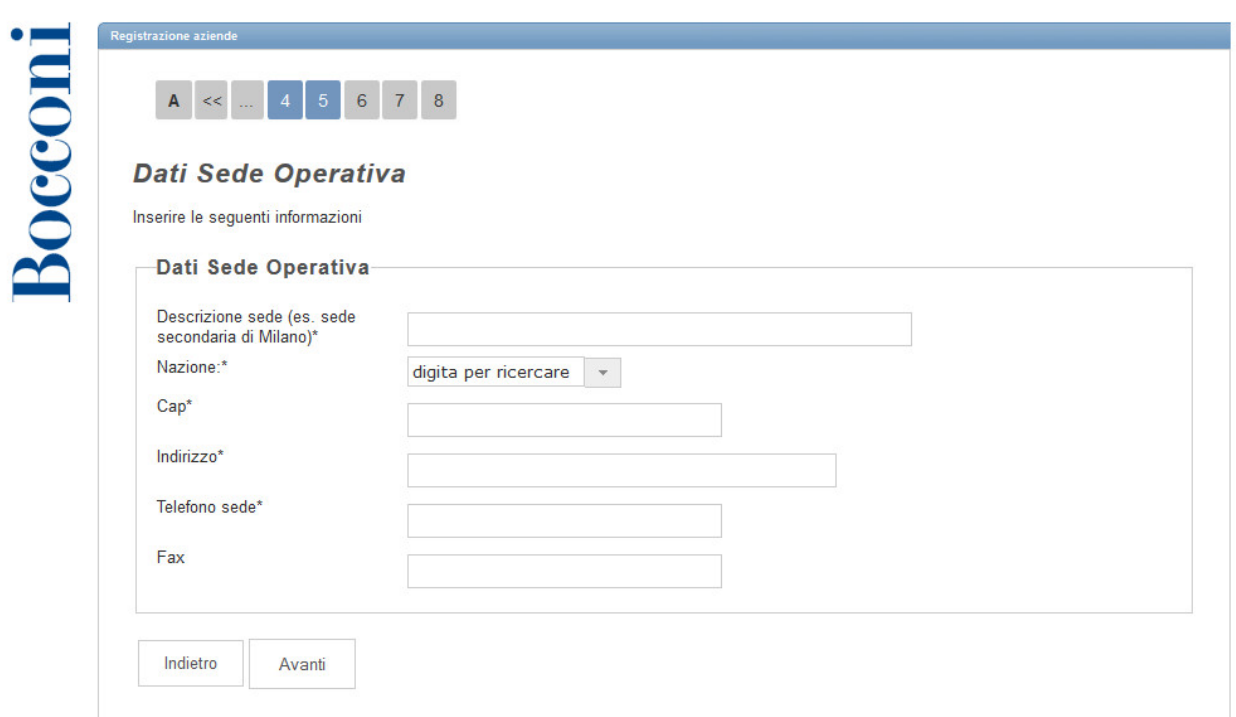

Nel caso in cui il contatto aziendale desideri inserire le informazioni relative ad un'eventuale sede operativa, sarà necessario selezionare dallo step 4 "Aggiungi sede operativa" e il sistema mostrerà in automatico la schermata per l'inserimento di questi dati.

## **Step 5 – Scelta Username**

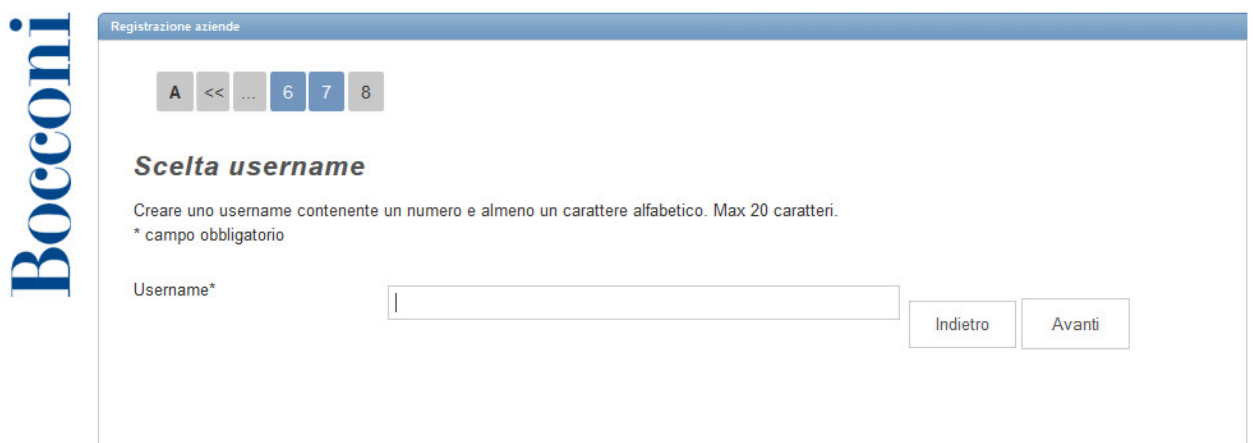

L'ultimo step della registrazione consente di scegliere il proprio username. Nel caso in cui il nome scelto sia già in uso, comparirà un messaggio di errore: sarà necessario, pertanto, sceglierne uno alternativo. A conclusione del processo di registrazione sarà mostrato un riassunto dei dati inseriti, con la possibilità di correggere eventuali errori.

## **Step 6 – Riepilogo dei dati inseriti e conferma**

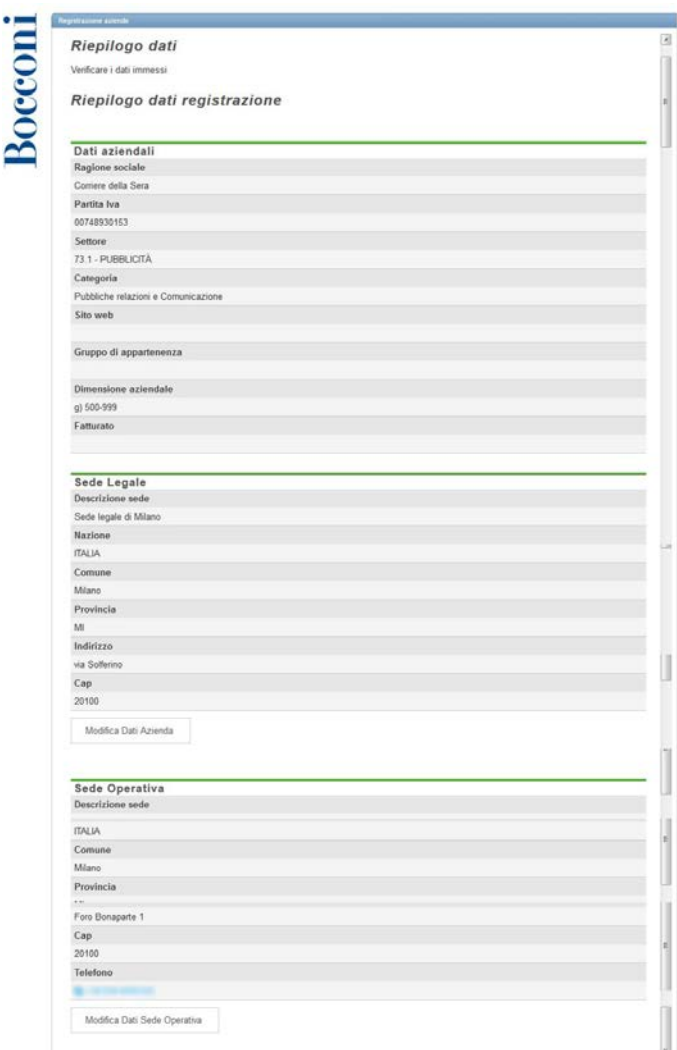

Una volta confermate le informazioni inserite, il sistema assegnerà una password temporaneamente inattiva, che verrà attivata dal Career Service a seguito di un contatto telefonico.

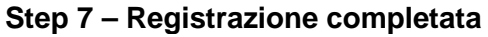

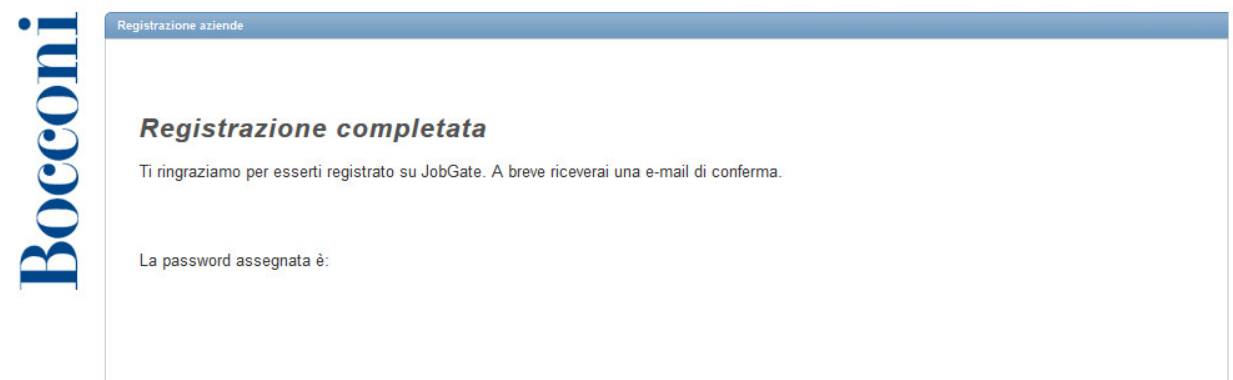

Questa password potrà poi essere personalizzata attraverso la apposita funzione di password recovery presente in homepage.

L'avvenuta registrazione sarà confermata con una email.

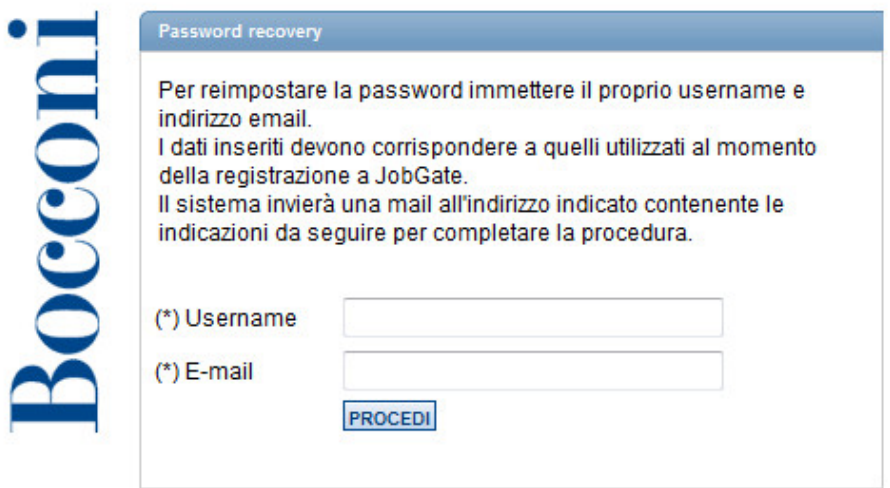

(\*) Campi obbligatori.

# **Utilizzo del menu principale**

La schermata della procedura è costituita dalla barra dei menù a scomparsa (e sempre richiamabile dall'apposito pulsante) e dall'area nella quale sono visualizzate le icone corrispondenti alle diverse azioni disponibili. Selezionando un'icona, si aprirà la finestra corrispondente alla funzionalità selezionata.

# **Menu principale**

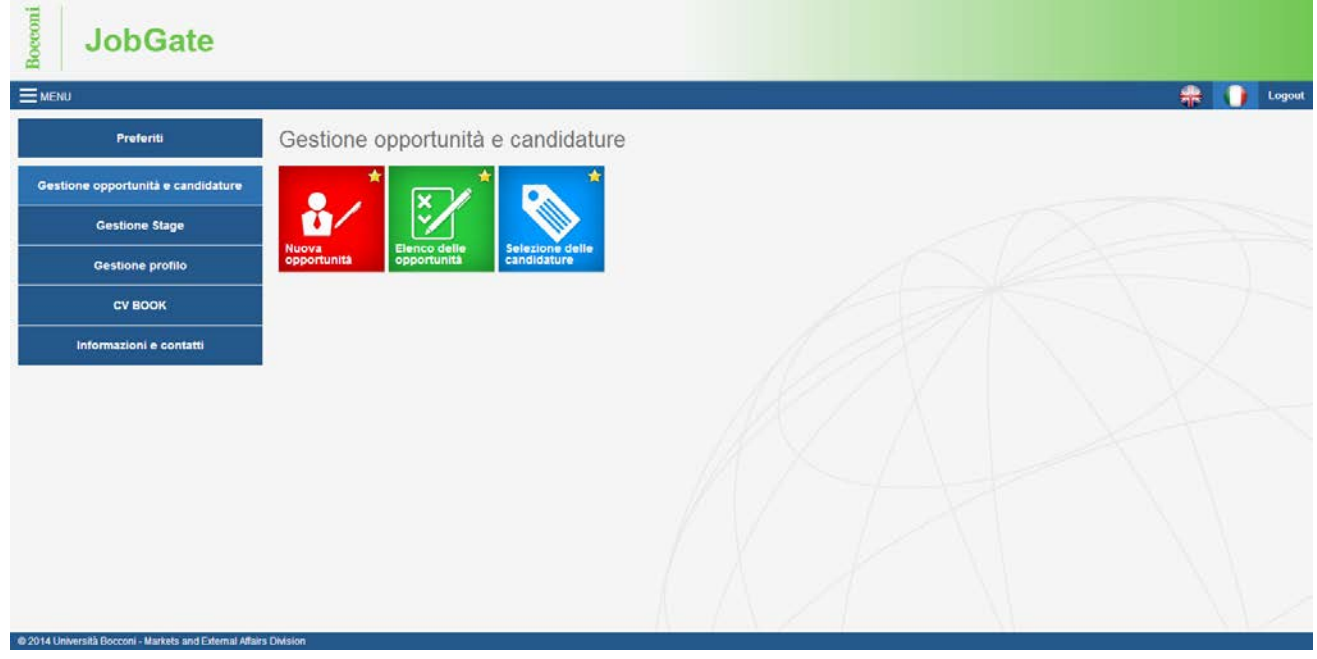

# **Pulsante per aprire e chiudere la barra dei menu**

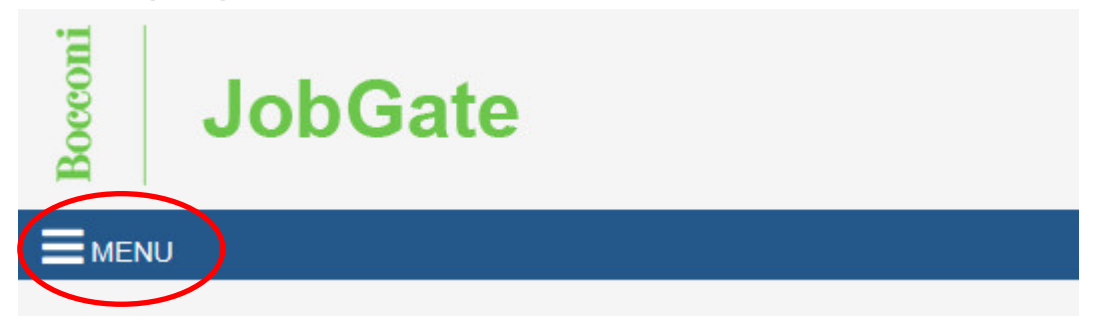

# **Inserimento nuove sedi, nuovi contatti e profilo aziendale**

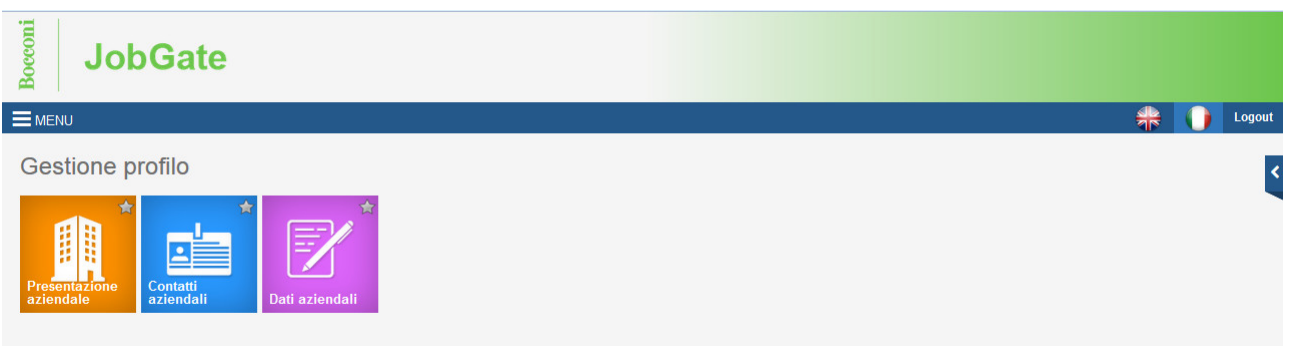

Per procedere con la pubblicazione di offerte di stage o placement e con la formalizzazione di stage è necessario avere preventivamente registrato i contatti e le sedi coinvolti.

Per inserire nuove sedi e contatti o per inserire una breve presentazione dell'azienda (che sarà visualizzata di default nelle opportunità inserite) è necessario utilizzare il menu "Gestione profilo".

Attraverso la funzione "Dati Aziendali" sarà possibile aggiungere le eventuali sedi periferiche dell'azienda che si aggiungeranno a quella legale inserita al momento della registrazione.

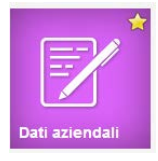

#### Dati aziendali

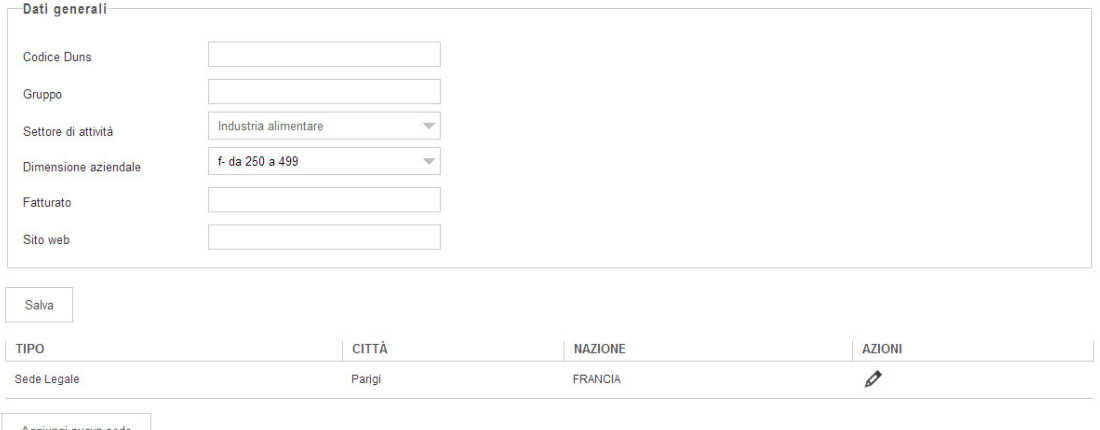

Aggiungi nuova sede

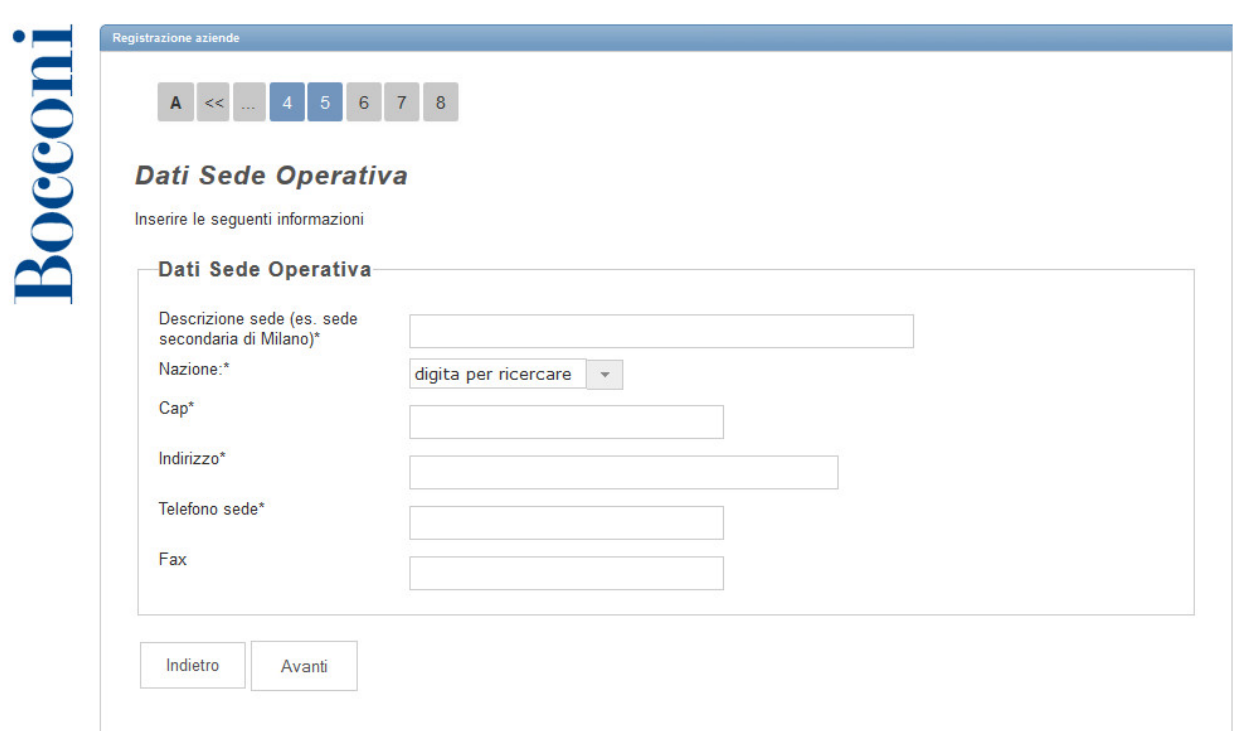

Per aggiungere un nuovo contatto è necessario selezionare la funzione "Contatti aziendali"

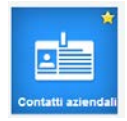

e, successivamente, scegliere la tipologia di contatto che si desidera inserire.

Si suggerisce, in particolare, di inserire in anticipo i contatti necessari per la formalizzazione degli stage (tutor, rappresentante legale/delegato, ecc.), prestando attenzione alla compilazione di tutte le informazioni necessarie.

E' necessario indicare la sede (o le sedi) in cui il tutor aziendale opera, mettendo un flag nell'apposito spazio cerchiato in rosso.

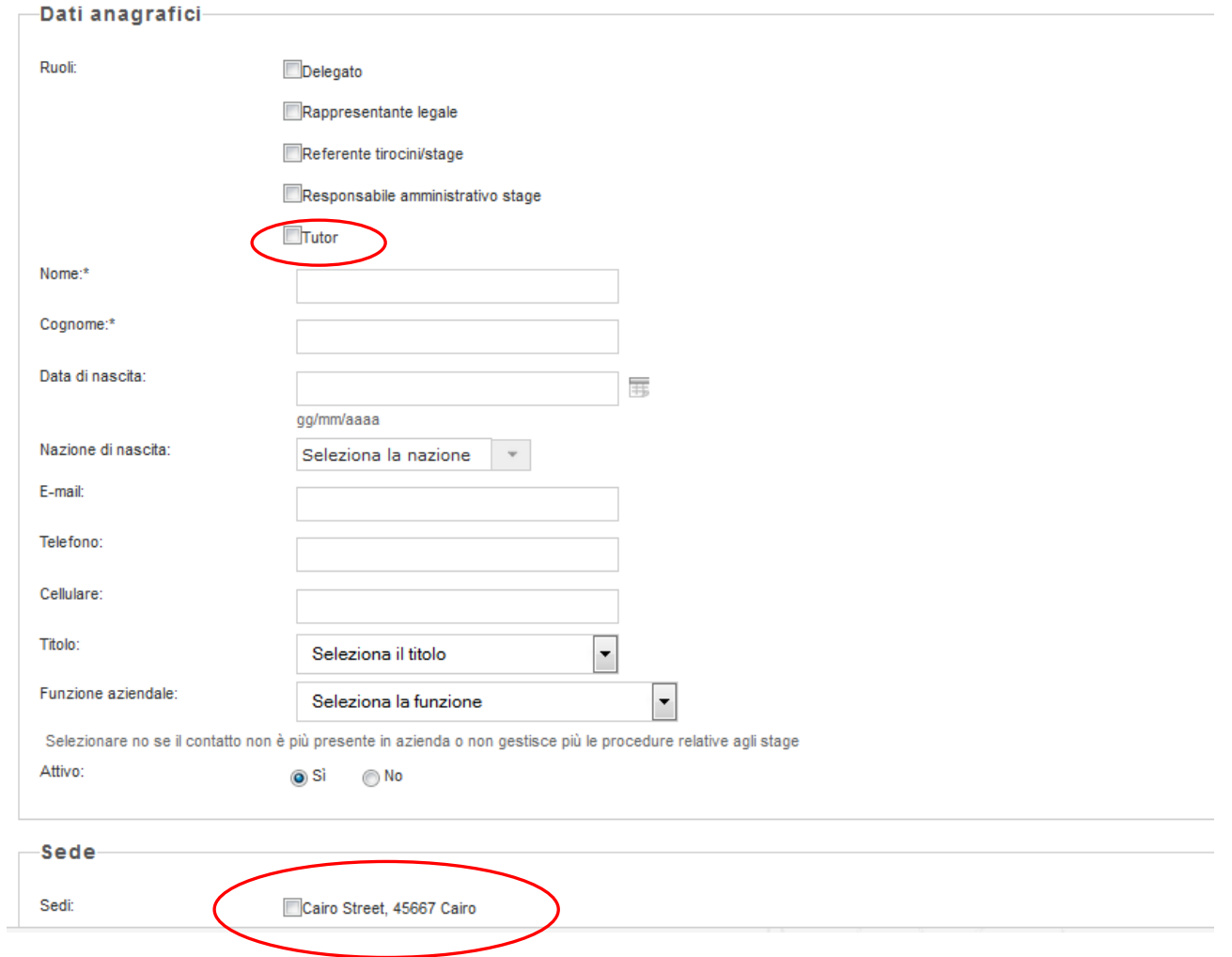

In ultimo, per inserire una breve presentazione aziendale, accedere alla apposita funzione:

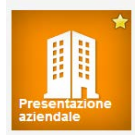

#### Profilo aziendale

In questa sezione è possibile inserire una breve presentazione aziendale che sarà a disposizione di studenti e laureati dell'Università

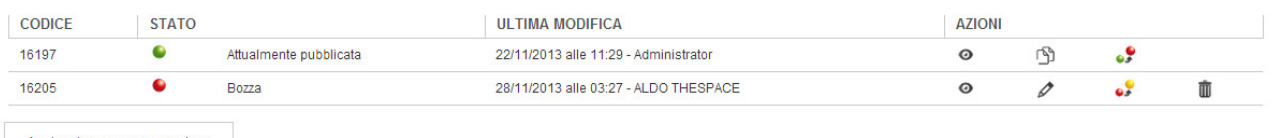

Aggiungi nuova presentazione

Il sistema consente di predisporre più profili, ma solo uno fra quelli disponibili può essere esposto agli studenti/laureati, previa approvazione da parte del Career Service.

È possibile modificare in ogni momento la presentazione aziendale, che verrà riesaminata dal Career Service per l'approvazione.

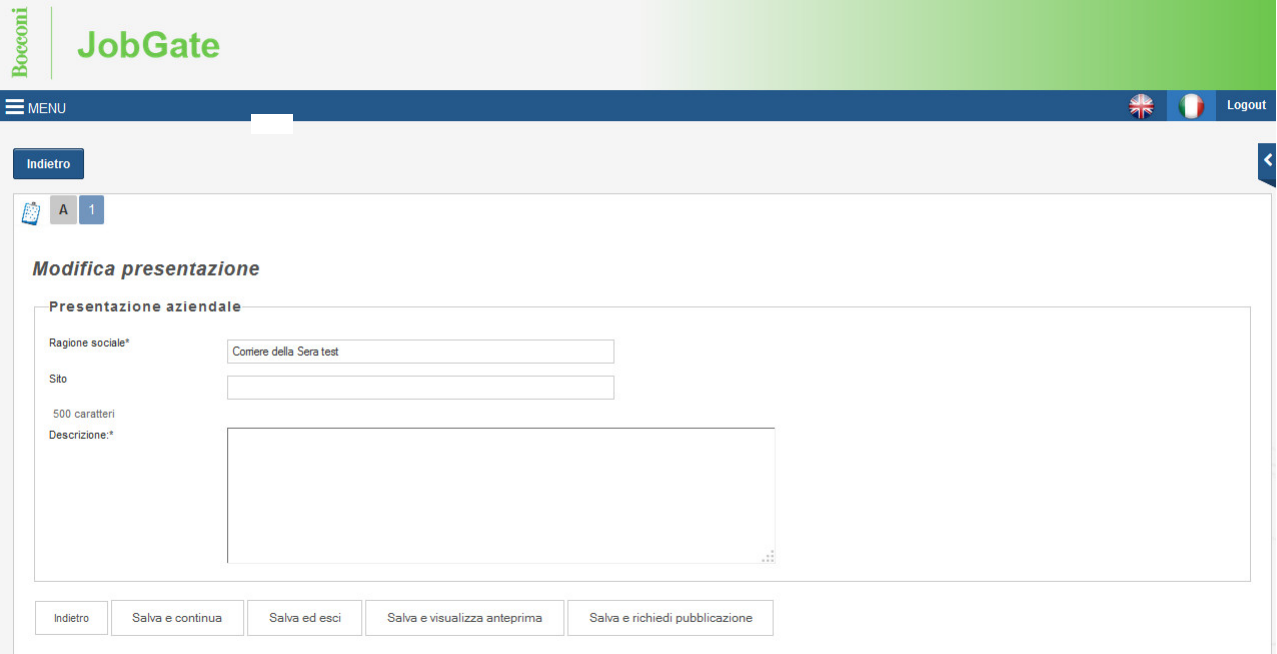

# **Pubblicare un'offerta di Stage o Placement**

Le funzionalità relative alla gestione delle opportunità sono accessibili dal menù "Gestione opportunità e candidature".

Per inserire una nuova offerta selezionare la funzione **1997** "Nuova opportunità".

La schermata successiva riassume le informazioni che sarà necessario fornire.

#### Gestione opportunità

In questa sezione è possibile proporre opportunità di stage o placement a studenti, laureati, diplomati Master Universitari dell'Università Bocconi.

Per procedere sarà necessario inserire le seguenti informazioni:

- Caratteristiche dell'opportunità

- Requisiti per i candidati

- Preferenze di gestione

Al termine del processo sarà possibile visualizzare un riepilogo dei dati inseriti. L'opportunità inserita potrà essere salvata in bozze o pubblicata online.

Per procedere, cliccare su "gestione opportunità"

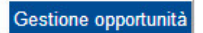

L'azienda può offrire un'opportunità:

- di stage rivolta a studenti, laureati/diplomati Master entro i 12 mesi dal conseguimento del titolo (a seconda della normativa regionale italiana);
- di lavoro (placement) rivolta a studenti, laureati e diplomati Master universitari Bocconi;

Le informazioni richieste varieranno in base alla tipologia di offerta scelta.

Al fine della validazione dell'annuncio, è importante prestare attenzione alla compilazione di tutti i campi obbligatori e in particolare, per la pubblicazione di offerte di stage:

- Data indicativa di inizio stage: non deve precedere la data di scadenza dell'offerta;
- Durata dello stage: da 2 a 6 mesi. La durata minima per poter considerare uno stage "curriculare" è, se full time, 12 settimane (circa 90 giorni) in Italia o 10 settimane all'estero; se part time, 16 settimane.
- Descrizione: dovrà essere chiara, completa, senza abbreviazioni o acronimi. In particolar modo, dovrà comprendere in dettaglio il programma del tirocinio, le mansioni del tirocinante e infine le conoscenze, abilità e competenze che verranno acquisite dallo stesso.

# **Inserimento nuova offerta (tipologia e sede dell'opportunità)**

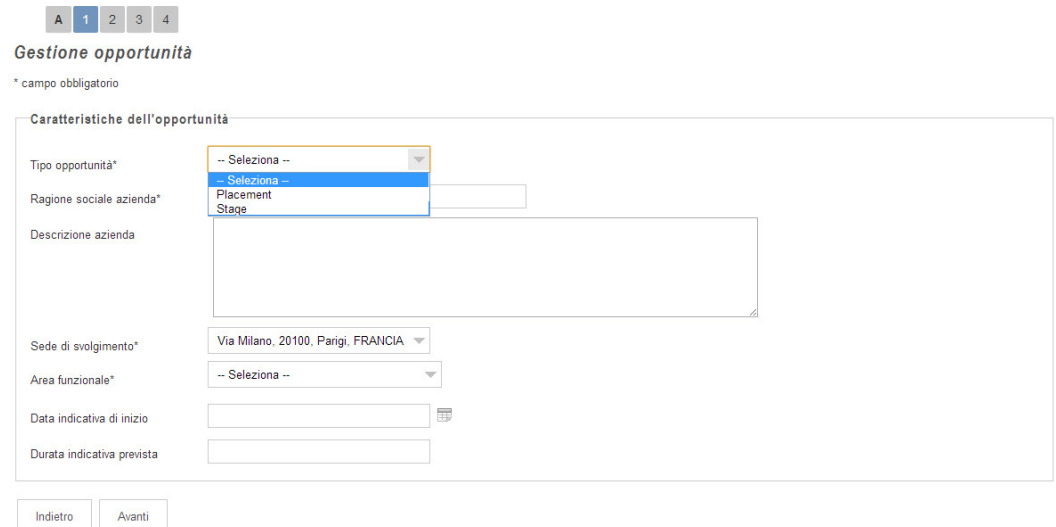

Nella schermata successiva sarà possibile inserire maggiori dettagli relativi al contenuto dell'offerta e alle competenze richieste ai candidati.

# **Inserimento nuova offerta (dettagli)**

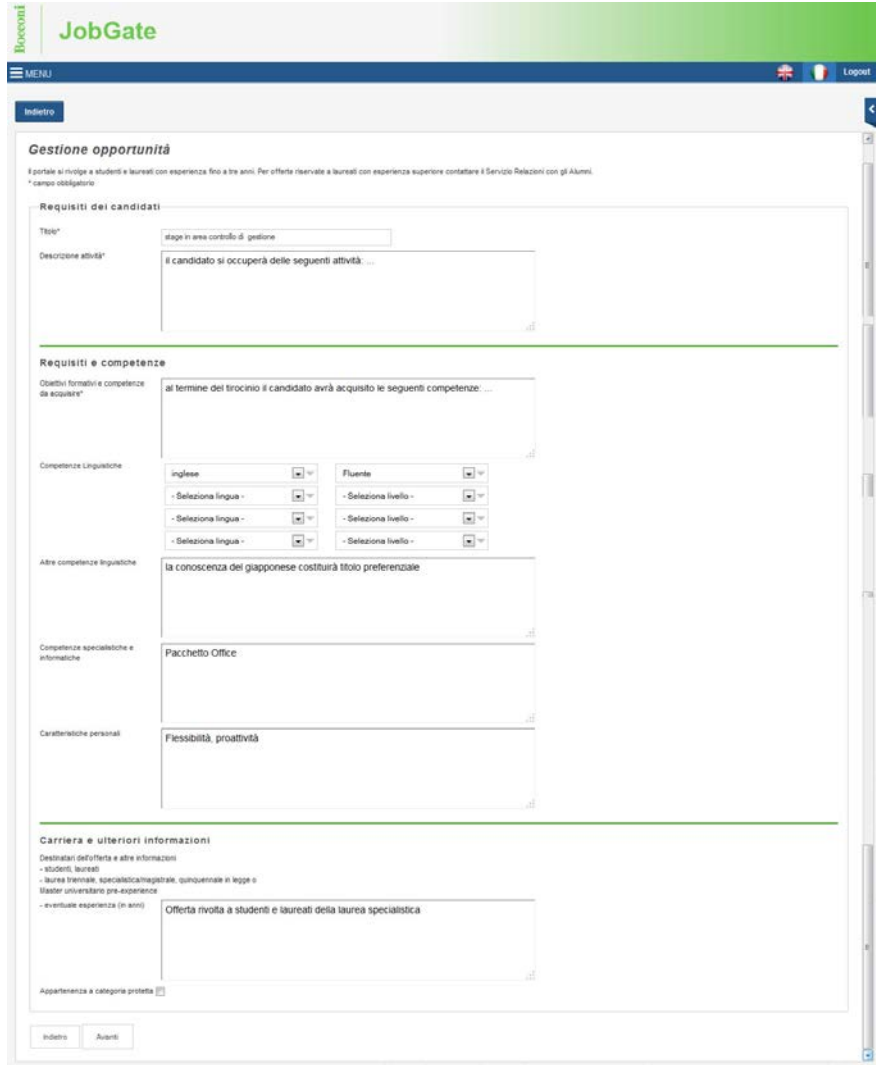

Completata questa schermata, sarà infine richiesto di segnalare le modalità preferenziali di ricezione delle candidature e il tipo di informazioni richieste (CV, eventuale lettera di motivazione, altre informazioni di interesse).

Il sistema offre diverse funzionalità per la gestione delle candidature direttamente dal Portale, tuttavia è possibile scegliere di ricevere i profili anche via e-mail, analogamente a quanto accadeva nel precedente applicativo, selezionando "ricevi candidature in JobGate" e "anche via mail". In caso si desideri utilizzare un sistema proprio di application online, selezionare "su sistema aziendale" ed inserire l'indirizzo completo del website desiderato.

**N.B.**: si prega di prestare la massima attenzione nella compilazione di questo campo in quanto, in caso di errore, le candidature non saranno ricevute.

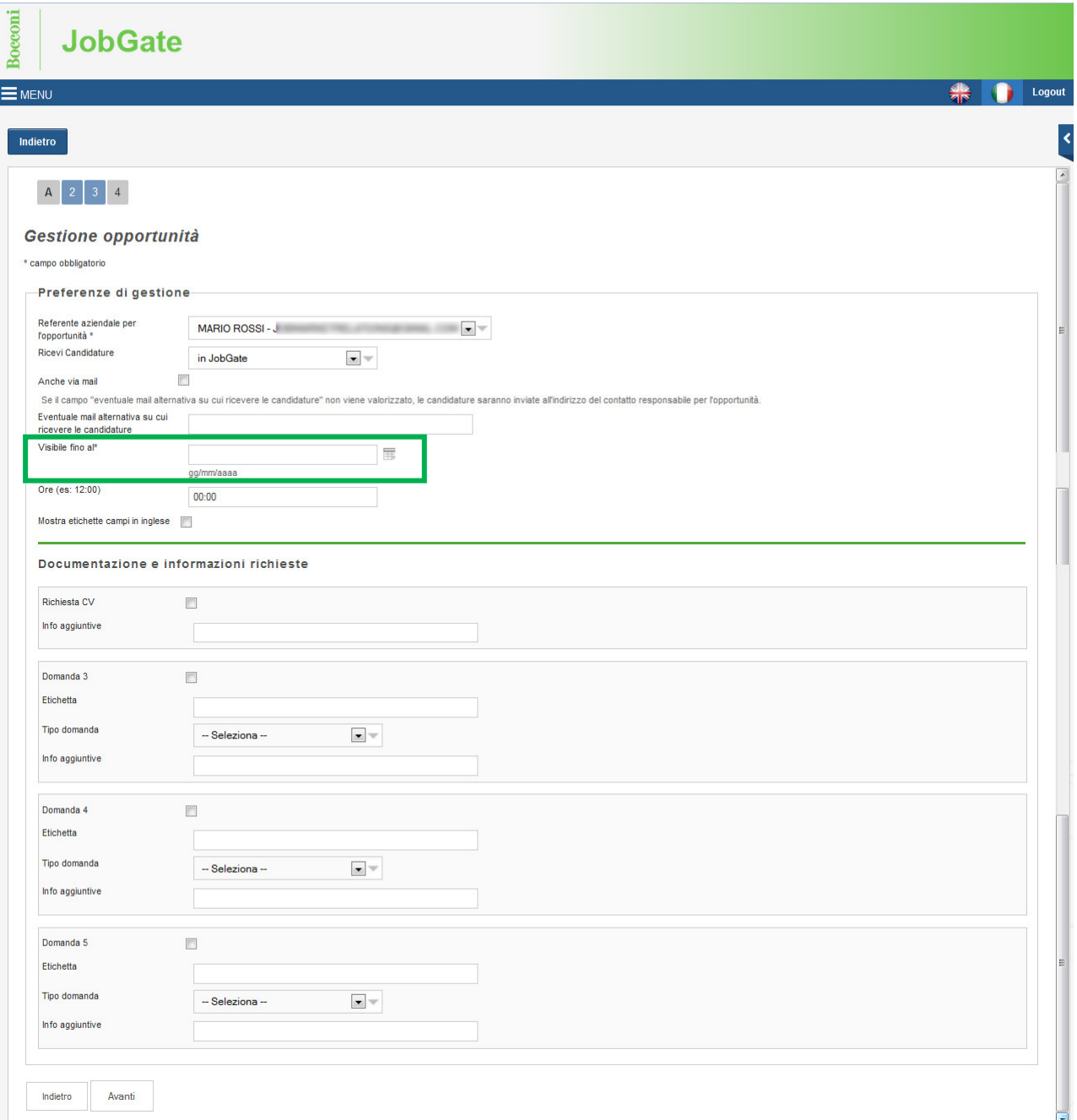

**NB:** E' di fondamentale importanza indicare la data di scadenza desiderata dell'offerta (campo "visibile fino al").

Al termine del processo sarà visualizzata una schermata riepilogativa con la possibilità di correggere eventuali errori.

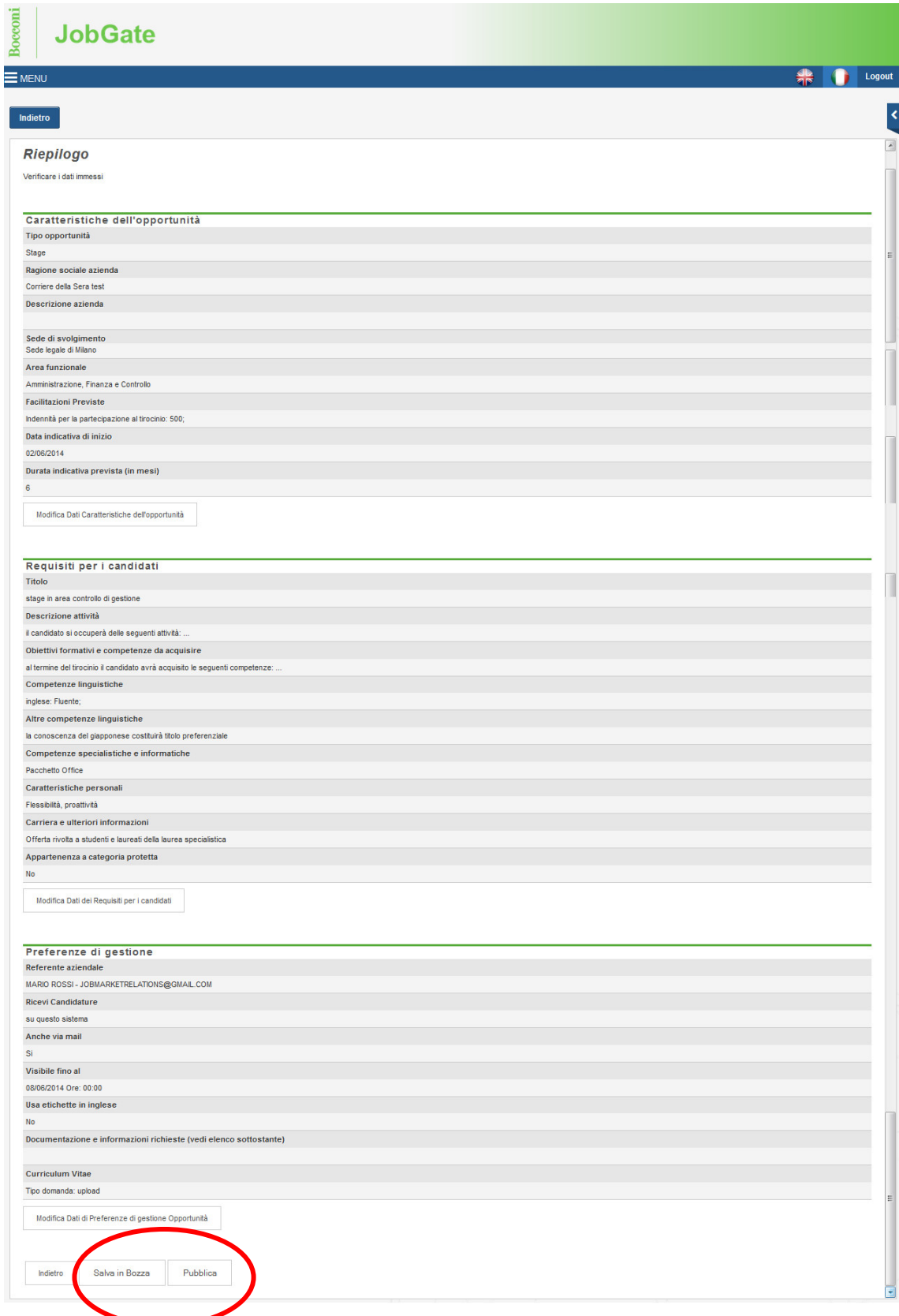

Qualora si desideri completare l'annuncio in un secondo momento, è possibile salvarlo come bozza, tuttavia in questo caso non sarà visionato dall'Università fino alla effettiva richiesta di pubblicazione.

Premendo il tasto "Pubblica", l'offerta verrà visualizzata dall'Università Bocconi che si riserva di convalidarla entro 3 giorni lavorativi.

A pubblicazione avvenuta, il contatto aziendale riceverà una e-mail di conferma.

Nel caso di mancata approvazione di un'offerta di stage o placement, JobGate invierà all'azienda una e-mail di notifica.

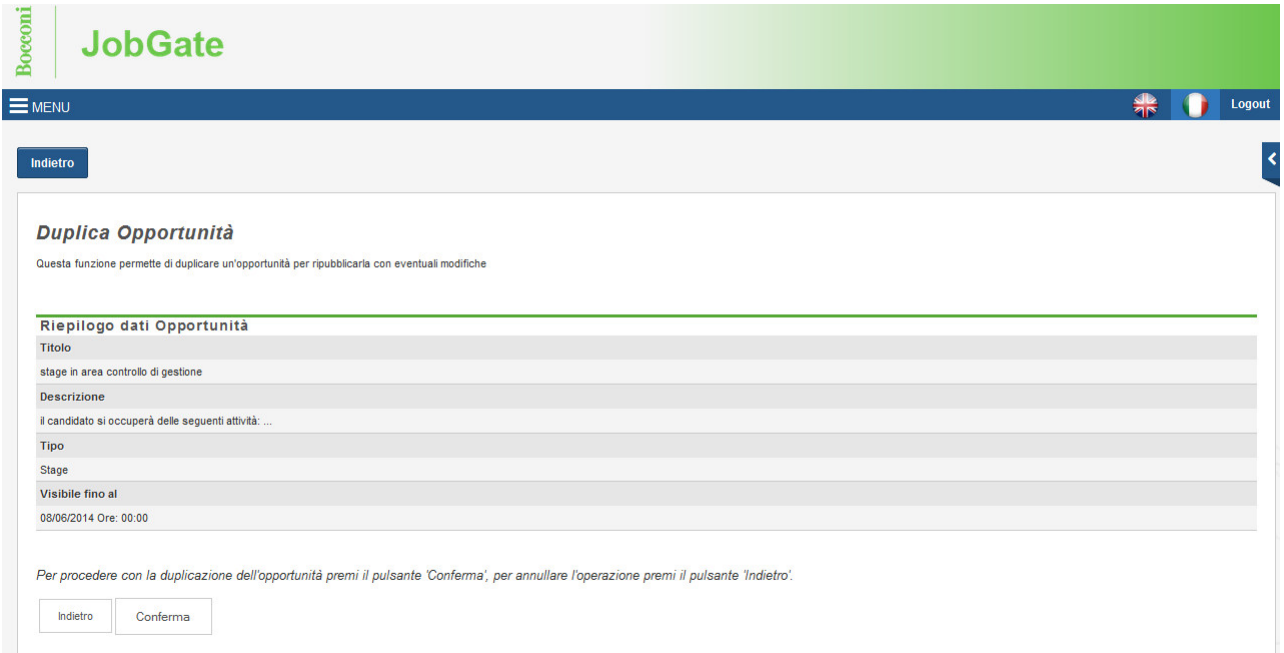

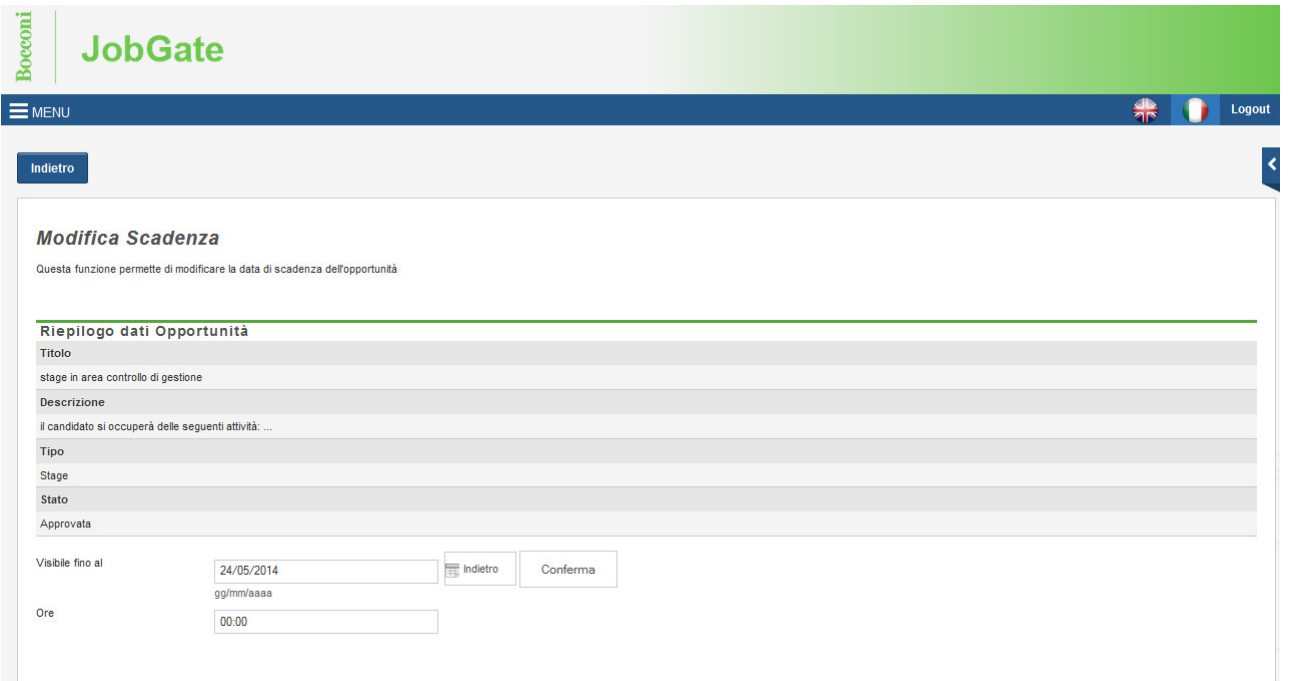

**Duplicazione e/o modifica di un'offerta.** La modifica o la duplicazione di un'offerta può essere effettuata attraverso la funzione "Elenco delle opportunità" sia prima della data di scadenza dell'annuncio, sia successivamente.

Società di ricerca e selezione. Fare riferimento al [sito](http://www.unibocconi.it/wps/wcm/connect/Bocconi/SitoPubblico_IT/Albero%20di%20navigazione/Home/Servizi/Career%20Service/Employer/Societ_%20di%20selezione_Mainetti%202010%2009%2006%2008%2003) per le informazioni relative ai servizi a supporto delle Società di Ricerca e Selezione del Personale offerti dall'Ateneo.

# **Gestione delle candidature**

Il sistema consente di gestire in modo articolato le candidature ricevute in risposta alle proprie offerte. Per visionare le candidature ricevute, è necessario accedere all'elenco delle opportunità selezionando la funzionalità "Elenco delle opportunità"

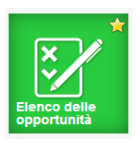

Nella schermata successiva sono riepilogate le opportunità inserite. Per visualizzare le candidature ricevute, è sufficiente cliccare sul link presente nella colonna "Candidati", che indica il numero di profili ricevuti in risposta all'offerta.

## **Elenco opportunità**

Le mie Opportunità

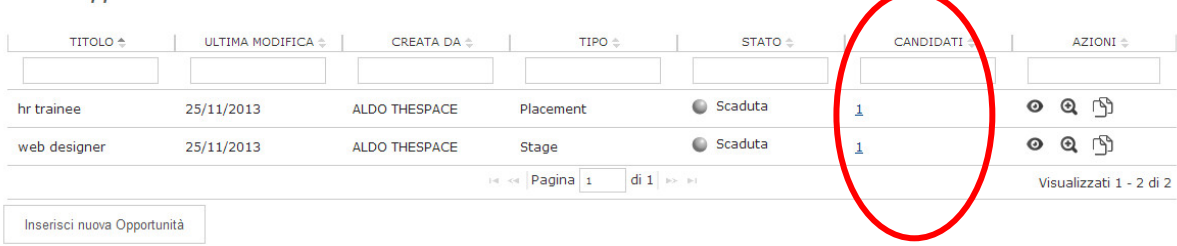

I candidati sono evidenziati nella schermata seguente, tramite la quale è possibile scaricare – previa selezione dei candidati di interesse – tutti gli allegati inviati o un elenco riassuntivo. La schermata consente inoltre di marcare le candidature con parole chiave (tag) in modo da consentirne il recupero in un momento successivo.

# **Elenco candidati**

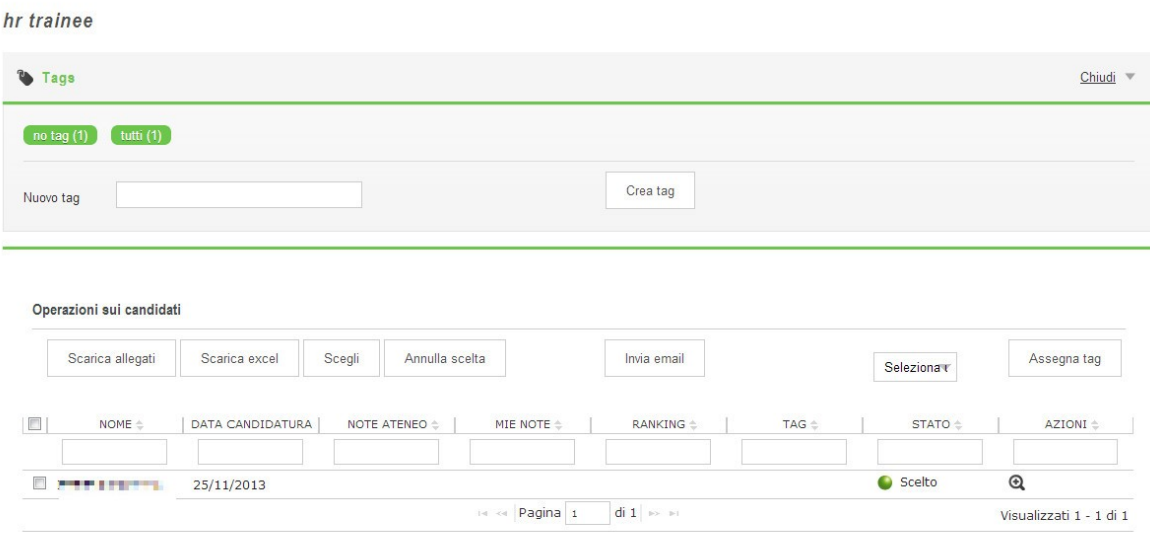

E' sempre possibile cliccare sulla lente di ingrandimento e visionare il dettaglio di ogni candidatura ed aggiungervi note o tag che consentano di identificarla in base a caratteristiche personali.

## **Dettaglio candidatura**

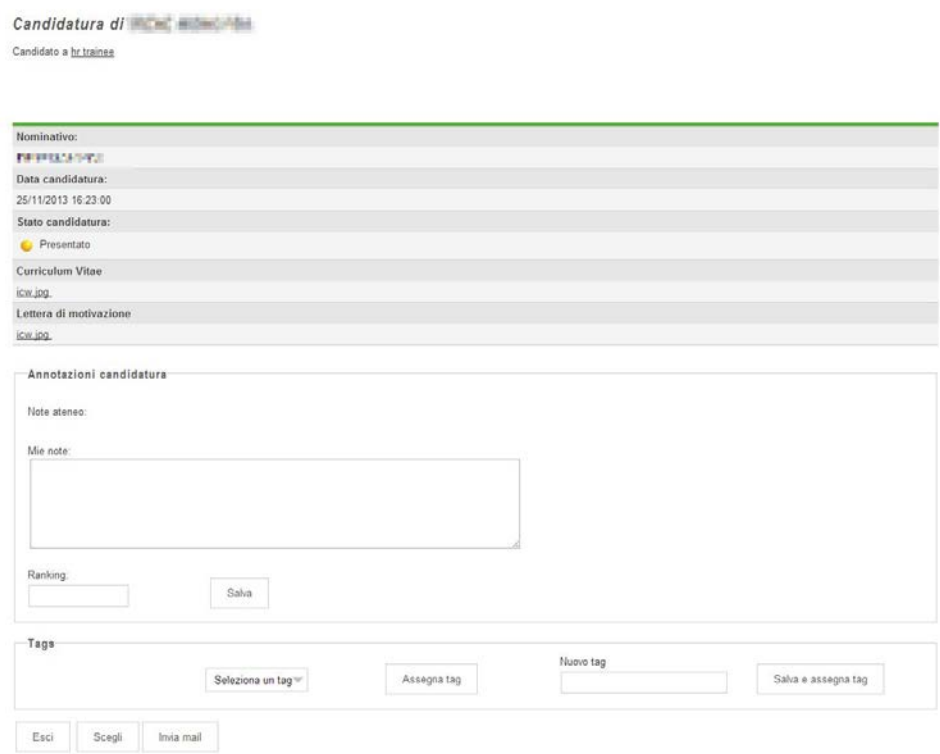

Ogni candidato può essere contattato singolarmente, attraverso la funzione "invia mail".

## **Invio messaggio**

Invio mail candidati

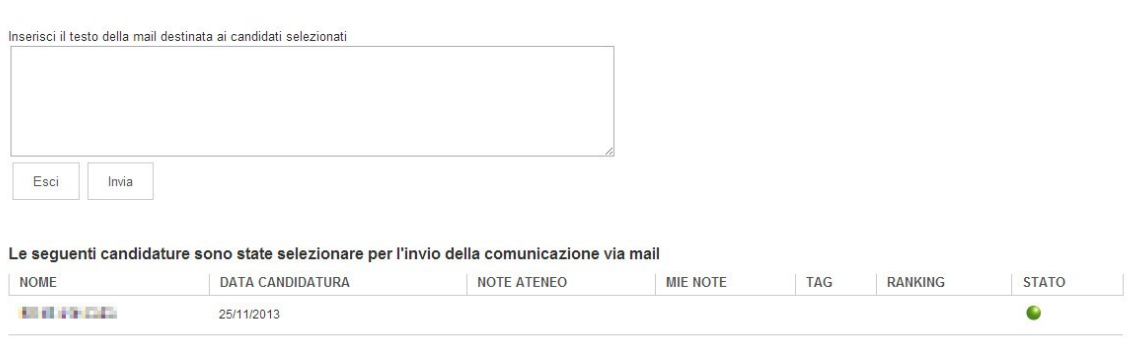

Una volta effettuata la selezione, è infine possibile inviare un messaggio di conferma al candidato. In caso di stage, verrà inoltre avviata la funzione che permette la compilazione della Convenzione Singola di Tirocinio.

## **Conferma selezione**

#### Conferma candidati

Le seguenti candidature sono state selezionare per la conferma

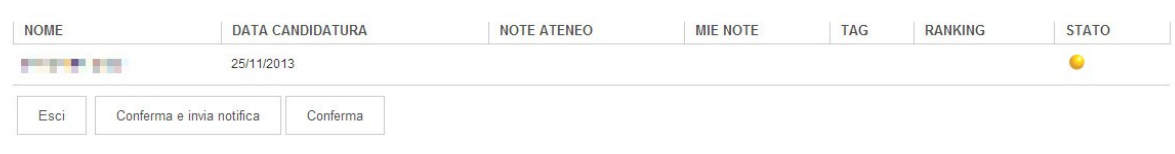

Tutte le candidature ricevute sono inoltre accessibili tramite la funzione "Selezione delle candidature", che consente di visionare in un unico pannello tutti i profili ricevuti in risposta alle diverse opportunità offerte.

**N.B.**: Ogni variazione di status verrà visionata contestualmente anche dai candidati.

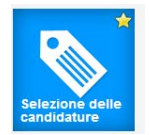

## **Selezione delle candidature**

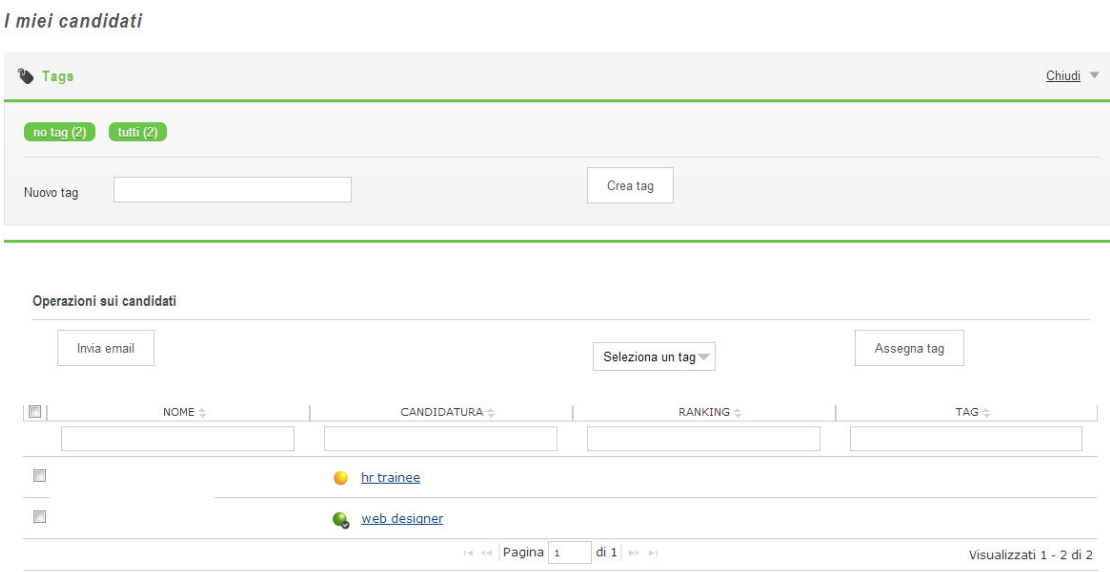

Nella schermata iniziale, dall'omonimo menù, è inoltre accessibile il CV BOOK, strumento di ricerca fra i neolaureati dell'Università.

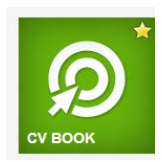

# **Formalizzazione di uno stage**

Il processo di formalizzazione di uno stage presuppone l'esistenza di un accordo o "convenzione" fra l'Università (ente promotore) e l'azienda (ente ospitante) da cui deriva un "progetto formativo" a beneficio del singolo tirocinante. L'Università Bocconi propone un accordo definito "Convenzione [Singola di Tirocinio"](http://www.unibocconi.it/wps/wcm/connect/bocconi/sitopubblico_it/albero+di+navigazione/home/servizi/career+service/employer/recruitment+online/attivare+uno+stage/formalizzare+uno+stage) che contiene sia gli obblighi delle parti sopra indicate sia il progetto formativo individuale e ha validità per la sola durata del singolo stage.

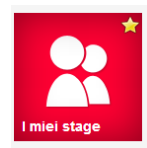

Per accedere a tutti i dettagli sugli stage è sufficiente accedere alla schermata riassuntiva dei tirocini, selezionando la funzione "I miei stage" dal menù Gestione Stage

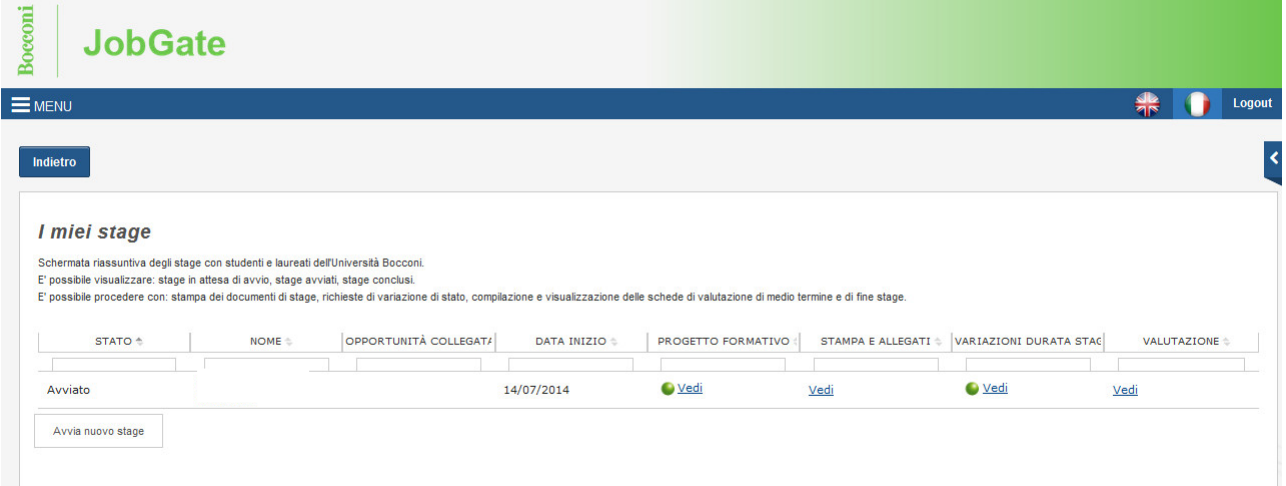

Per avviare uno stage è possibile procedere seguendo due modalità.

Modalità 1 per candidati individuati a seguito della pubblicazione di un'offerta

Dalla pagina "Le mie opportunità", cliccando il link presente sul numero cerchiato in rosso, si accede al dettaglio dei candidati per ciascuna opportunità.

## **Selezione candidati**

Le mie Opportunità

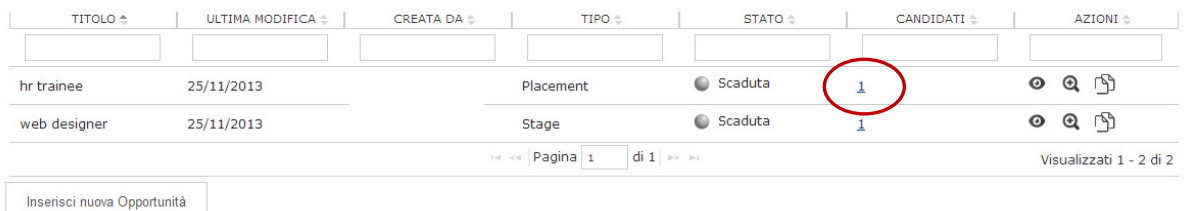

# **Scelta candidato**

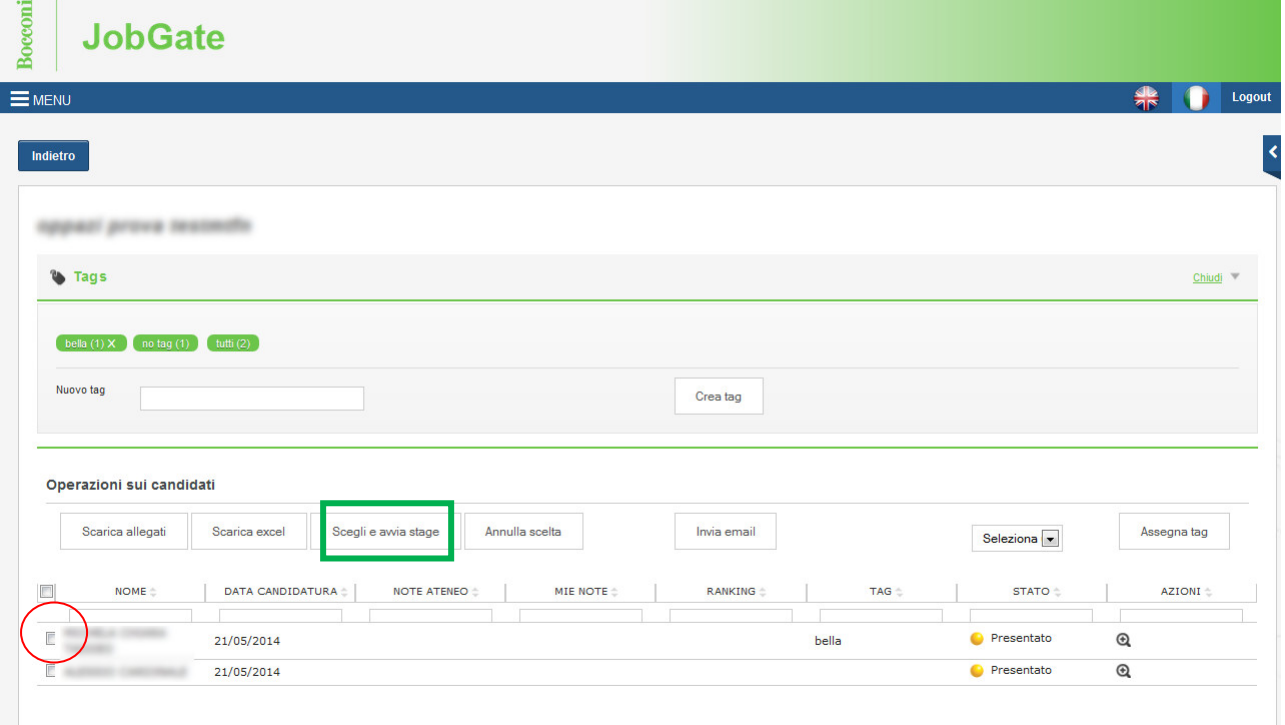

Dopo aver selezionato il box relativo al candidato scelto per l'avvio di stage, selezionare il pulsante "Scegli e avvia stage".

**N.B**: Selezionando "Scegli e avvia stage", nell'area "I miei stage" viene creata automaticamente la pagina relativa allo stage del candidato selezionato. Sarà quindi possibile procedere con la compilazione del progetto formativo.

È possibile accedere al dettaglio della singola candidatura cliccando sul pulsante "lente di ingrandimento" della colonna azioni. Anche da questa pagina sarà possibile selezionare "Scegli e avvia stage" per passare alla compilazione del progetto formativo.

# **Dettaglio candidatura**

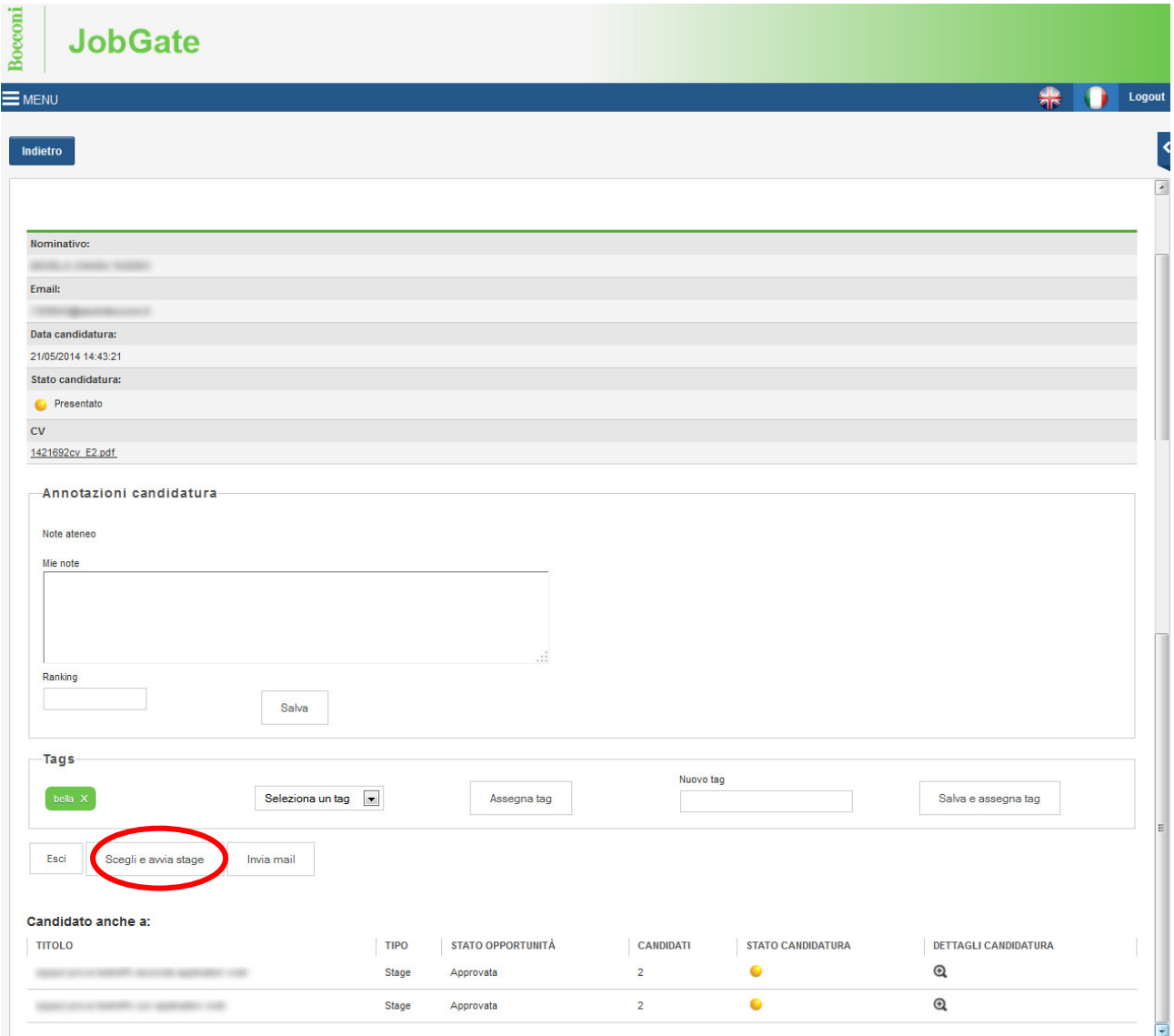

Per confermare la selezione, cliccare su "conferma" o "conferma e invia notifica" (per inviare un messaggio di conferma al candidato).

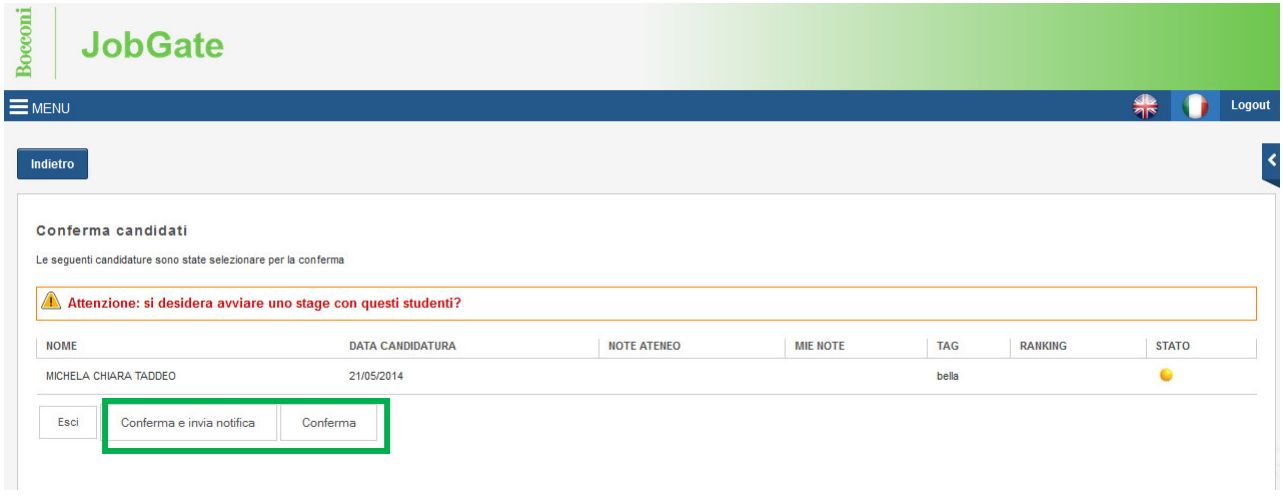

Una volta confermato l'avvio di stage, è possibile procedere con la compilazione del progetto formativo nell'area "i miei stage", selezionando l'apposito pulsante.

Modalità 2 per candidati già noti (non collegati ad una opportunità) Procedere con la compilazione della schermata "Avvio stage" nel menu "Gestione Stage".

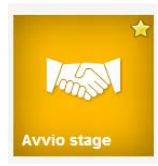

# **Step 1- Inserimento matricola candidato prescelto**

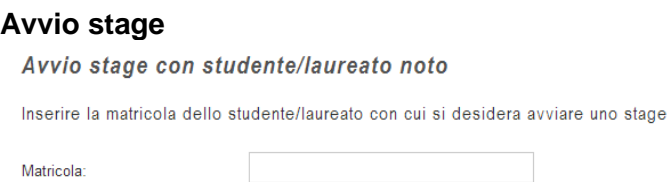

Una volta inserita e confermata la matricola del tirocinante (che deve essere richiesta dall'azienda a quest'ultimo); il sistema consentirà di compilare il progetto formativo.

# **Step 2- Compilazione del progetto formativo**

# **Avvio stage**

La richiesta di avvio stage è stata presa in carico.

Prosegui nella compilazione del progetto formativo, assicurandoti di avere inserito i dati del Rappresentante Legale (o delegato)\*, dell'amministratore stage aziendale\*\* e del tutor aziendale\*\*\* e lel tutor aziendale\*\*\* e "Contatti Azienda" e

#### · Attendi la conferma dello studente/laureato · Attendi la conferma dell'Ufficio Stage

L'Ufficio Stage può riservarsi di non confermare lo stage e di chiedere la riformulazione del contenuto e degli obiettivi formativi dello stage

\*Il Rappresentante Legale (o delegato) è il soggetto che firma il documento "Convenzione Singola di Tirocinio"

a trapprocurante cegare (o conceptor) en soggetto una manual modern controllator emploi al modern de la persona di riferimento per l'Ufficio Stage dell'Università.<br>\*\* Il tutor aziendale è la persona di riferimento per il t

Compila progetto formativo

La schermata successiva consentirà di visionare le informazioni di dettaglio relative al candidato prescelto e di fornire tutte le indicazioni necessarie all'avvio del tirocinio. Il form potrà essere salvato in bozza per un futuro completamento o essere finalizzato per la conferma dell'Ufficio Stage dell'Università Bocconi.

## **Progetto Formativo**

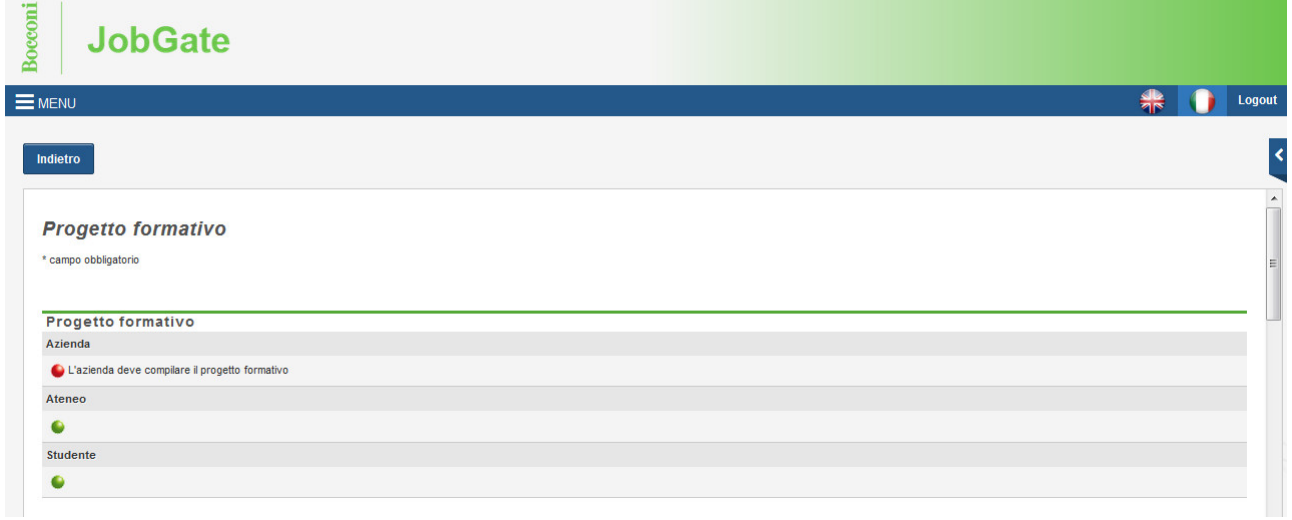

E' importante compilare tutti i campi obbligatori e seguire le seguenti indicazioni o prestare attenzione a quanto specificato:

- dimensione aziendale: inserire il totale di risorse umane presenti all'interno della sede operativa di svolgimento del tirocinio. Per la sola Regione Lombardia sono definiti lavoratori coloro con contratto a tempo indeterminato, determinato e con contratto di collaborazione non occasionale della durata di almeno 12 mesi.
- n. di tirocinanti: inserire il totale dei tirocinanti extracurriculari presenti in azienda al momento dell'attivazione dello stage
- la data di inizio stage deve essere sempre un lunedì e non deve essere anteriore a 5 giorni lavorativi dalla data di compilazione di questa schermata. Diversamente l'Ufficio Stage provvede a modificarla secondo tali criteri posticipando anche la data di fine stage;
- la durata minima di uno stage deve essere 12 settimane (84 giorni) se si tratta di stage curriculare con crediti in Italia, 10 settimane (70 giorni) se fuori dall'Italia, la durata massima sempre di 6 mesi (180 giorni);
- importo dell'indennità' di partecipazione: indicare se prevista o non prevista. Se prevista (perché dovuta secondo normativa o come libera scelta) indicarne l'ammontare mensile lordo; se non prevista indicare 0.
- Facilitazioni: indicare se previste o non previste. Se previste inserire le informazioni su trasporto, vitto, alloggio;
- Il contenuto del progetto formativo deve essere chiaro, completo senza abbreviazioni o acronimi, corretto e deve contenere: 1) l'area funzionale di inserimento: 2) attività oggetto del tirocinio (attività e mansioni assegnate al tirocinante; compiti da svolgere in dettaglio); 3) obiettivi formativi e di orientamento (conoscenze abilità e competenze da acquisire con riferimento agli obiettivi del proprio percorso formativo).

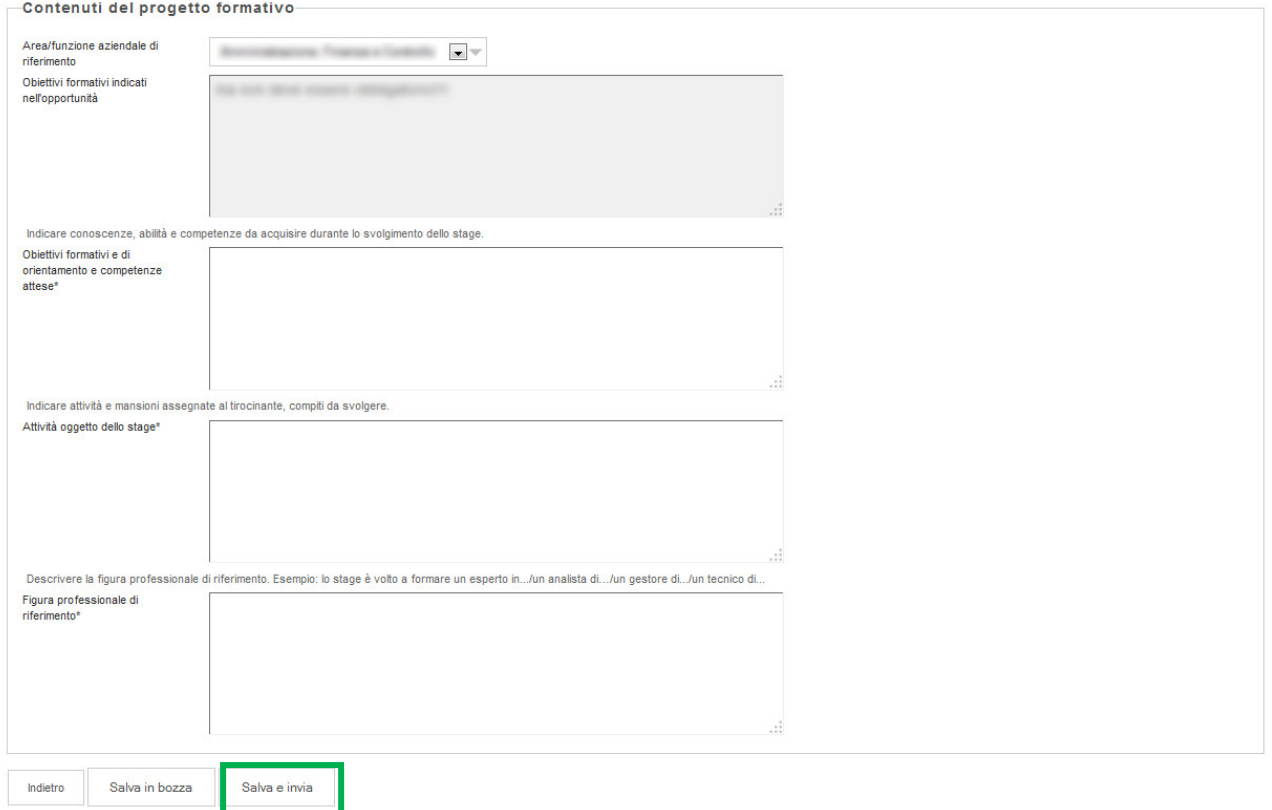

In concomitanza con periodi di chiusura aziendale per festività o ferie, è possibile inserire il periodo di sospensione previsto attraverso la funzione "Variazioni durata stage" (vedi pag. 30 e ss.), dopo avere completato la compilazione del progetto formativo.

# **Step 3 - Attendere la conferma del candidato e la conferma dell'Università sul progetto formativo**

Una volta compilata la schermata con tutte le informazioni necessarie, attendere la conferma del candidato e la conferma dell'Università (che verrà comunicata via e-mail).

# **Progetto formativo in attesa di conferma**

#### **Progetto formativo**

Verifica i dati del progetto formativo.

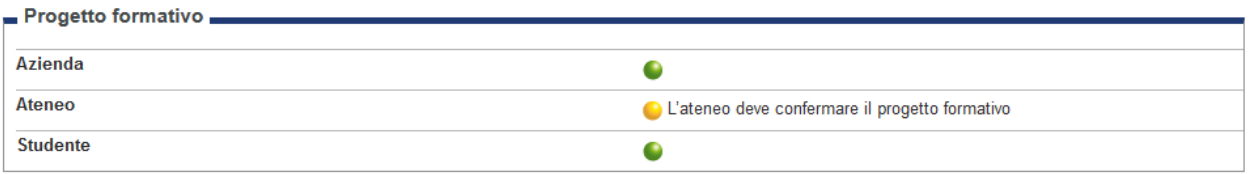

L'Università si riserva di non confermare lo stage e di richiedere la riformulazione del contenuto delle attività e degli obiettivi formativi dello stage.

# **Step 4- Stampa e invio del documento di stage "convenzione singola di tirocinio"**

Successivamente alla conferma del progetto formativo, sarà possibile scaricare il documento ["Convenzione Singola di Tirocinio"](http://www.unibocconi.it/wps/wcm/connect/bocconi/sitopubblico_it/albero+di+navigazione/home/servizi/career+service/employer/recruitment+online/attivare+uno+stage/formalizzare+uno+stage) direttamente dal sito.

Invitiamo a leggere attentamente le indicazioni relative alla stampa, firma e invio della convenzione singola di tirocinio nella mail di conferma dell'Università. Il rispetto di questo iter perfezionerà l'attivazione dello stage. Diversamente, lo stage non è ritenuto valido a nessun fine.

Attraverso il menù "Stampa e allegati", oltre a stampare i documenti di stage è possibile caricare ulteriori informazioni (ad es. attestati di fine esperienza).

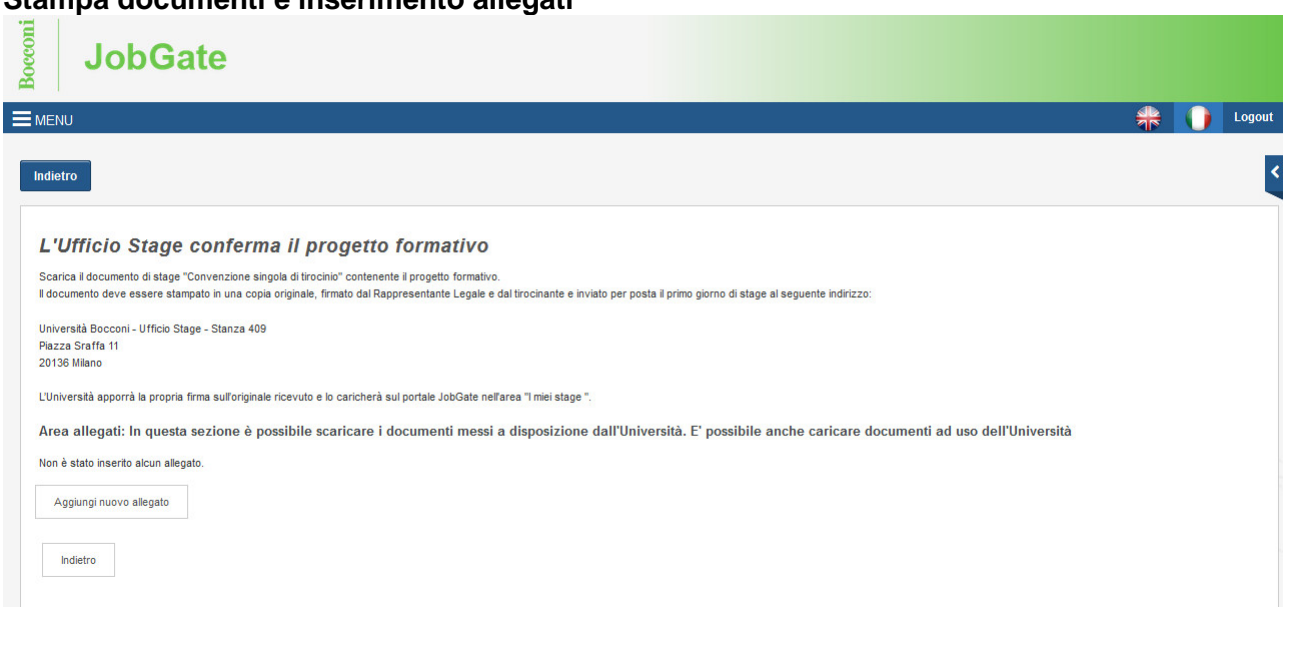

# **Stampa documenti e inserimento allegati**

# **Variazioni relative allo stage**

Per segnalare eventuali proroghe/sospensioni/interruzioni ecc. è possibile inserire in JobGate una variazione dello status mediante l'apposita tendina di riferimento.

# **Inserimento di una variazione di status**

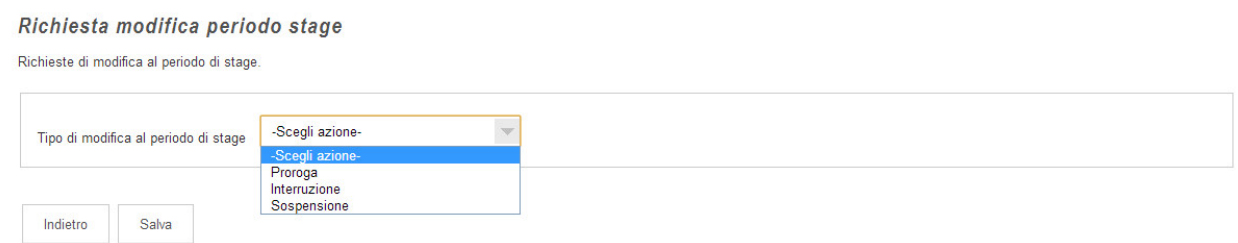

Con riferimento alle singole modifiche di status attraverso il campo "cambio status" (Fig. 9) segnaliamo che:

Proroga: l'azienda può richiedere un'estensione dello stage a patto che la durata complessiva dell'intero periodo non sia superiore a 180 giorni (6 mesi) indicando nell'apposito spazio le motivazioni alla base della richiesta. Solo per i tirocini svolti all'interno del percorso di studi, l'Ufficio Stage valuta, in via eccezionale, richieste di proroghe successive ai 6 mesi. Ogni richiesta verrà confermata dal tirocinante e dall'Ufficio Stage.

Sospensione: la sospensione dello stage per motivi quali chiusure aziendali, festività di durata uguale o superiore a 3 giorni continuativi, malattie, deve essere indicata affinché l'Università possa provvedere con la comunicazione delle coperture assicurative. Tale periodo di sospensione, non può essere superiore a 4 settimane (30 giorni) e deve essere recuperato a fine stage, con particolare riferimento agli stage curriculari con crediti di durata minima di 12 settimane (84 giorni) in Italia, 10 settimane (70 giorni) all'estero.

Interruzione: l'interruzione di stage è ammessa solo per giustificati motivi. L'azienda inserisce la data di interruzione indicando nell'apposito spazio le motivazioni alla base della richiesta. La richiesta verrà confermata dal tirocinante che indicherà a sua volte le motivazioni. L'Università si riserva di valutare le motivazioni di entrambe le parti prima di approvare la richiesta di cambio status.

# **Valutazioni Stage**

All'azienda è richiesto, per ciascun tirocinio di compilare una scheda di medio termine e fine stage. La funzione è accessibile attraverso il link "Valutazione" nella schermata "I miei stage".

# **Valutazione stage**

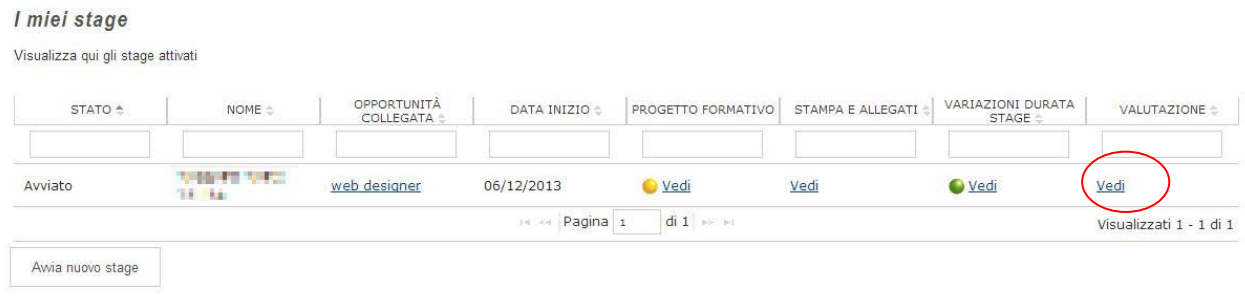

# **Accesso alle schede di valutazione**

# Valutazione

Verificare i questionari di valutazione da compilare.

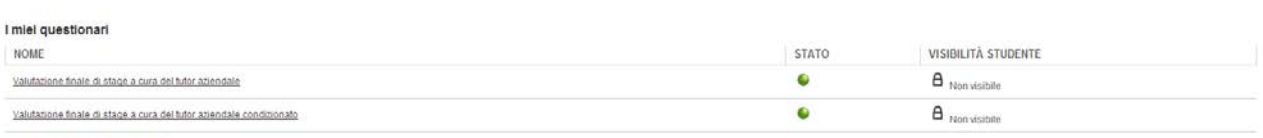

Nessun dato da visualizzare<br>Non è presente alcun questionario della controparte.

Indietro

# **Gestione dei tirocini avviati con la vecchia procedura**

Le aziende che avessero avviato stage con la vecchia procedura potranno utilizzare le funzionalità precedentemente disponibili fino al termine dei relativi tirocini.

Le funzionalità sono accessibili attraverso l'icona "Vecchia procedura stage" disponibile nel menu "Gestione stage"

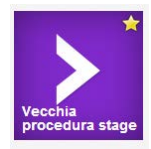

# **Informazioni e supporto**

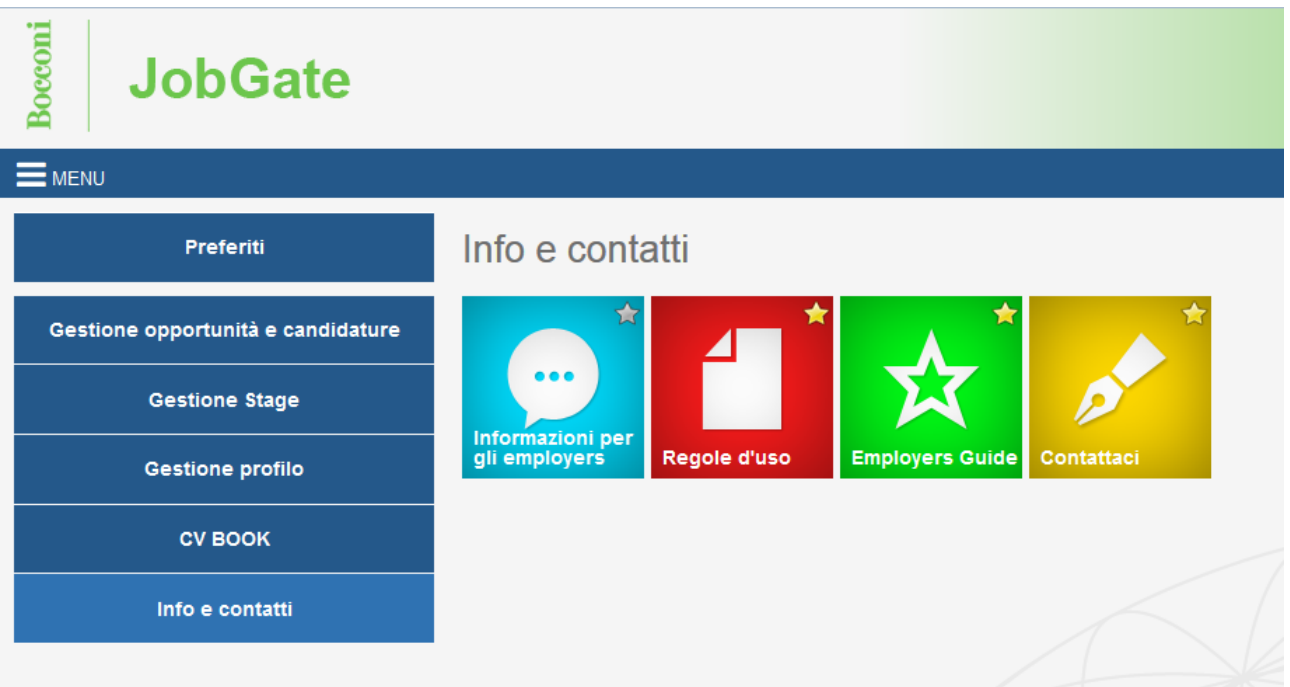

Attraverso questo menù è possibile accedere alle informazioni sulle attività dell'Università e del Career Service riservate agli Employer e contattare via mail il team di supporto alla procedura.